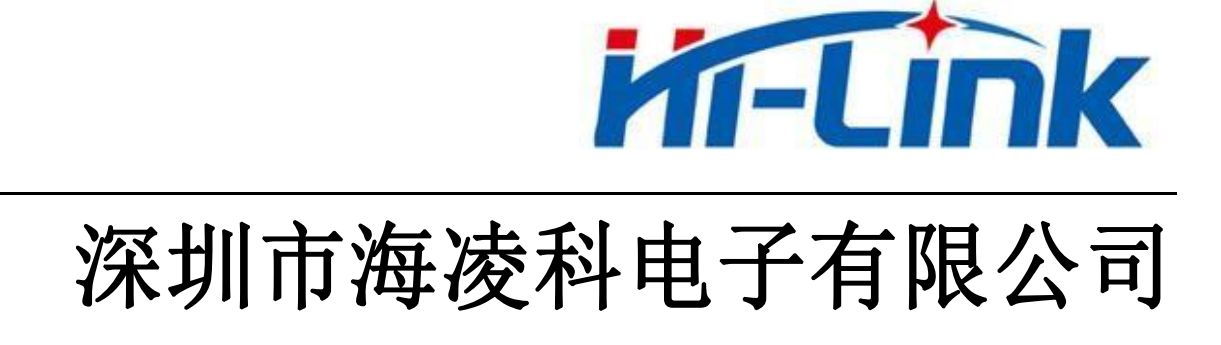

# HLK-RM58N 用户手册

版本:V1.01 修订日期:2023 年 11 月 26 日 版权所有 © 深圳市海凌科电子有限公司

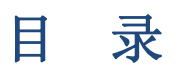

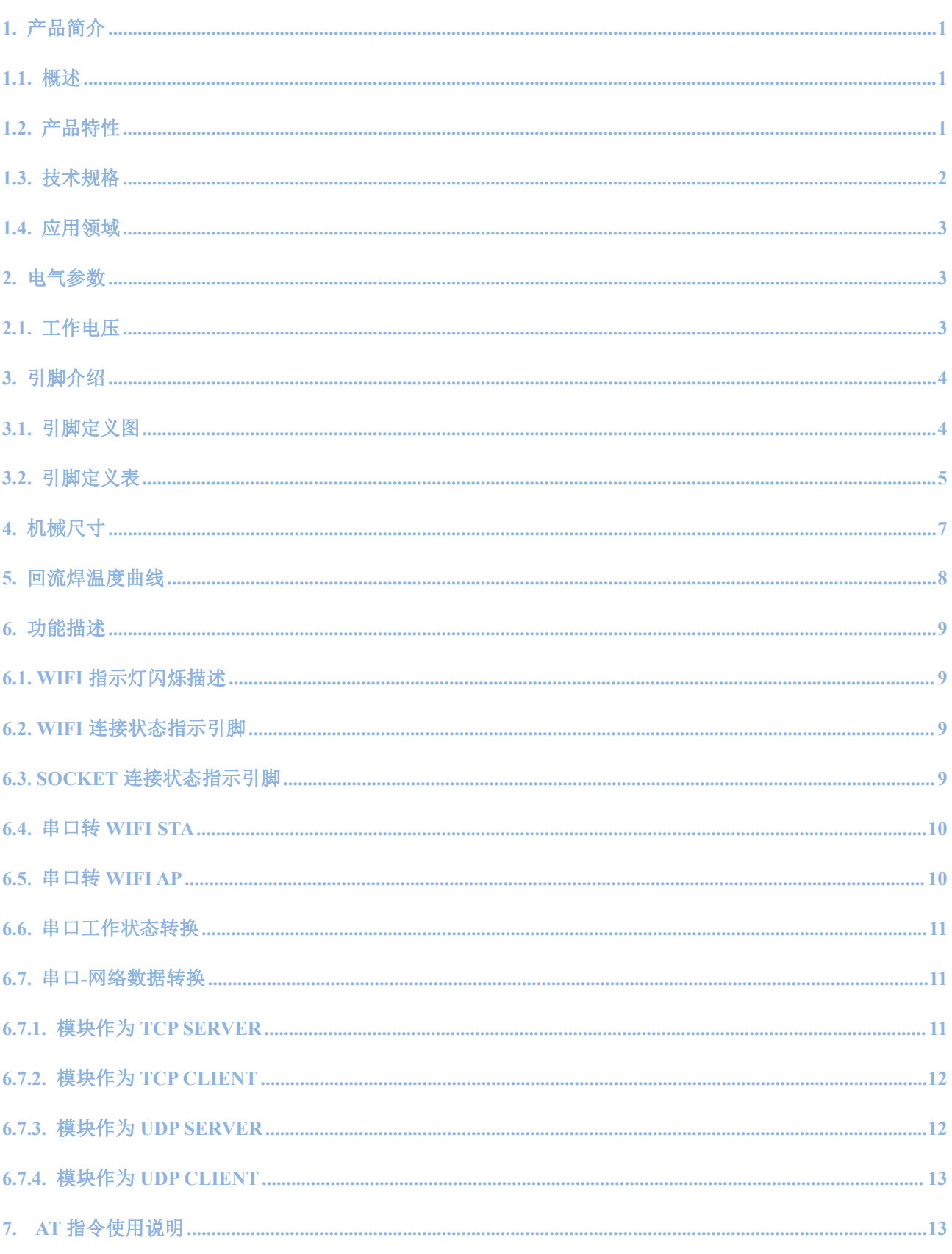

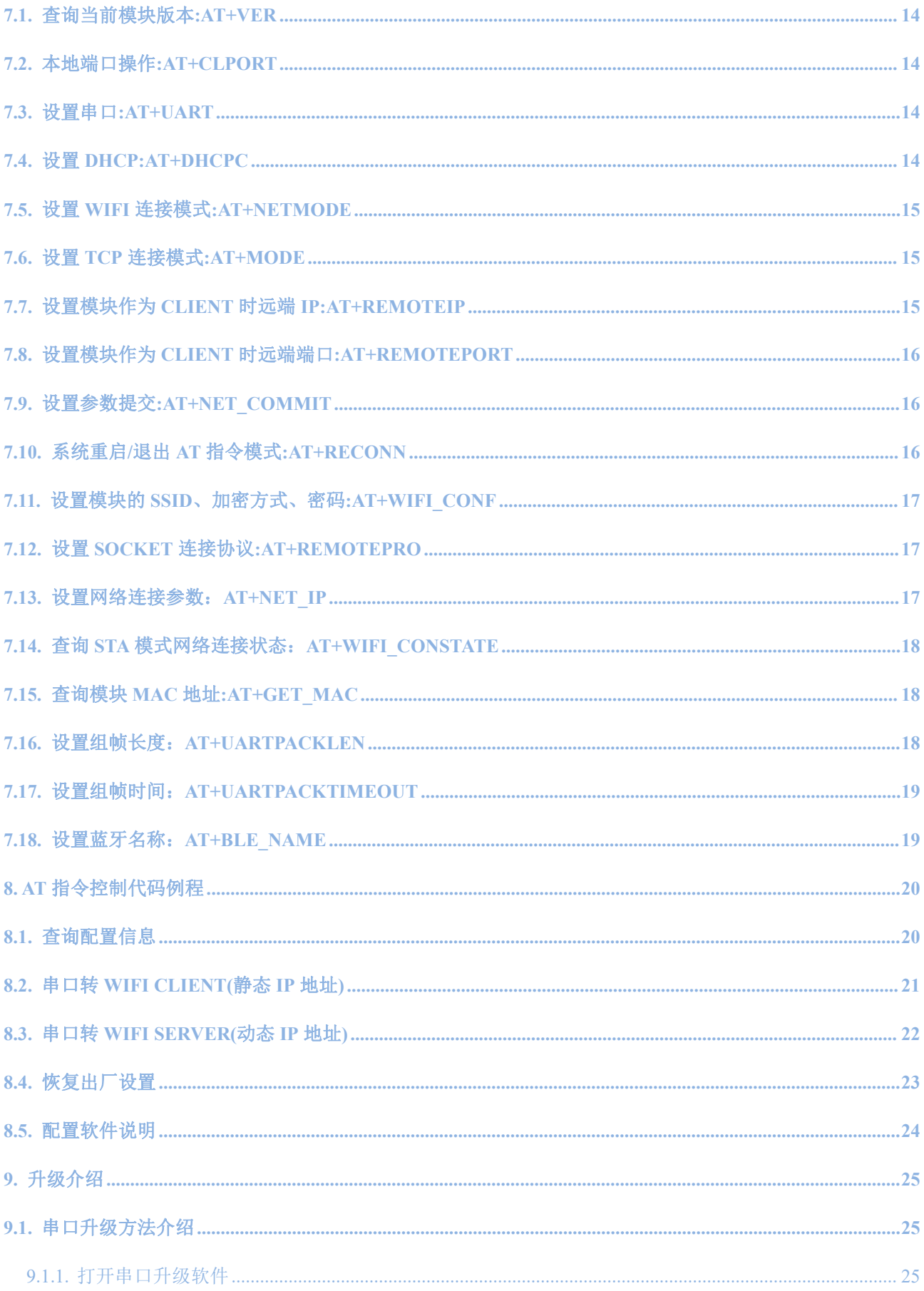

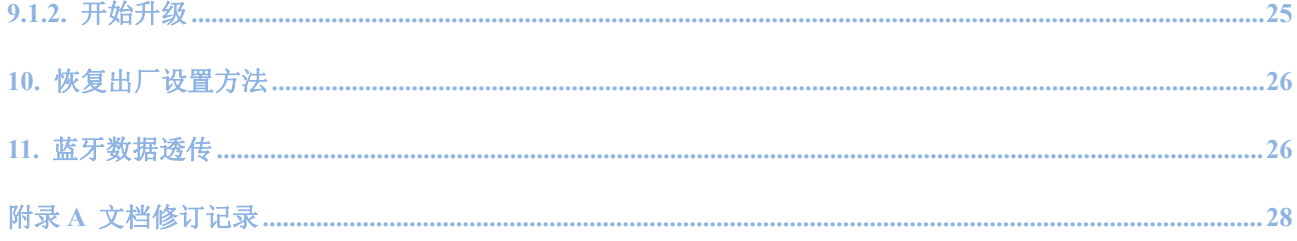

## <span id="page-4-0"></span>**1.** 产品简介

### <span id="page-4-1"></span>**1.1.** 概述

HLK-RM58N 是海凌科电子推出的低成本嵌入式 UART-WIFI(串口-无线网)模块。

本产品是基于通过串行接口的符合网络标准的嵌入式模块,内嵌 TCP/IP 协议栈,能够实现用 户串口-无线网(WIFI)之间的转换。

通过 HLK-RM58N 模块, 传统的串口设备在不需要更改任何配置的情况下, 即可通过 Internet 网络传输自己的数据,为用户的串口设备通过网络传输数据提供完整快速的解决方 案。

## <span id="page-4-2"></span>**1.2.** 产品特性

- 相容 IEEE 802.11  $a/b/g/n$
- 专用的高性能 Cortex-M33
- 在 2.4 GHz 频带支持 20 MHz 与 40MHz 频宽
- 单频 1T1R 模式, 数据速率高达 150Mbps
- 支持 2.4g/ 5.8 GHz 频段, 双频 1T1R
- 支持 STA/AP 两种工作模式
- 内置 TCP/IP 协议栈
- 支持丰富的 AT 指令
- 支持蓝牙 BLE5.0
- 支持无线升级(OTA)
- 3.3V 单电源供电, 功耗小
- 串口透传速度快

#### 第 1 页 共 29 页

# <span id="page-5-0"></span>**1.3.** 技术规格

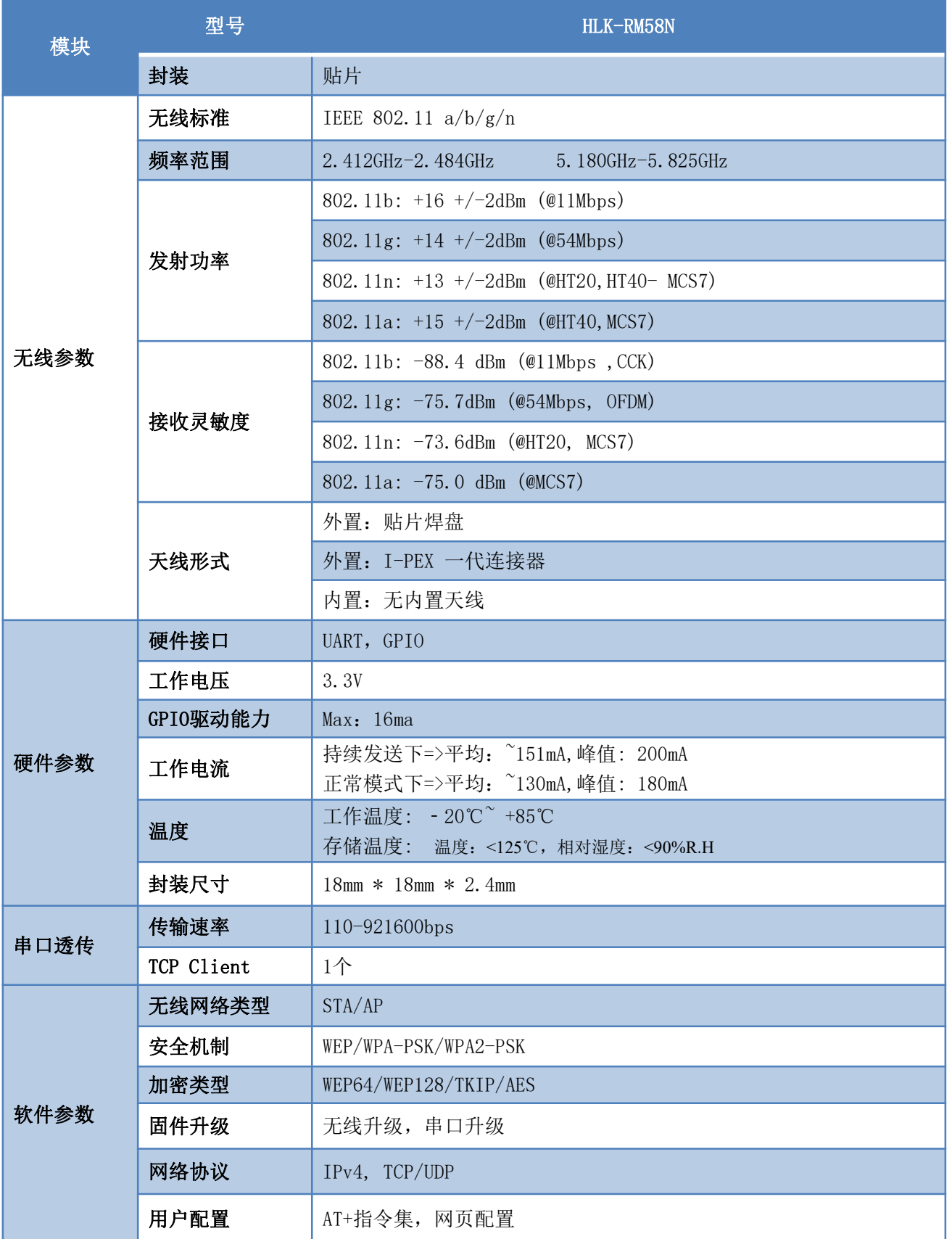

#### 第 2 页 共 29 页

# **HLK-RM58N**<br>第一天 **Trip K 第二十六章 零科电子有限公司**

### <span id="page-6-0"></span>**1.4.** 应用领域

- 智能家居;
- 仪器仪表;
- **Wi-Fi 远程监控/控制;**
- 玩具领域;
- **彩色 LED 控制;**
- 消防、安防智能一体化管理;
- 智能卡终端, 无线 POS 机, 手持设备等。

## <span id="page-6-1"></span>**2.** 电气参数

## <span id="page-6-2"></span>**2.1.** 工作电压

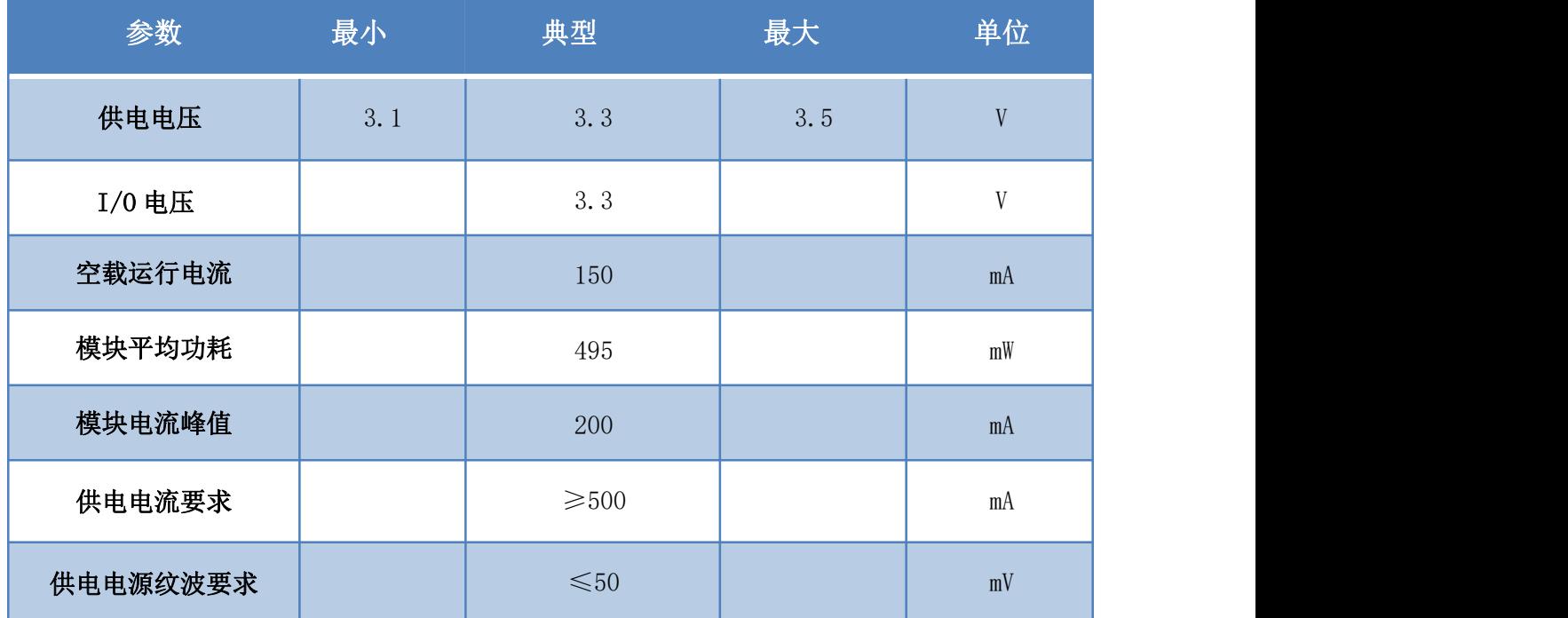

#### 第 3 页 共 29 页

<span id="page-7-0"></span>**3.** 引脚介绍

## <span id="page-7-1"></span>**3.1.** 引脚定义图

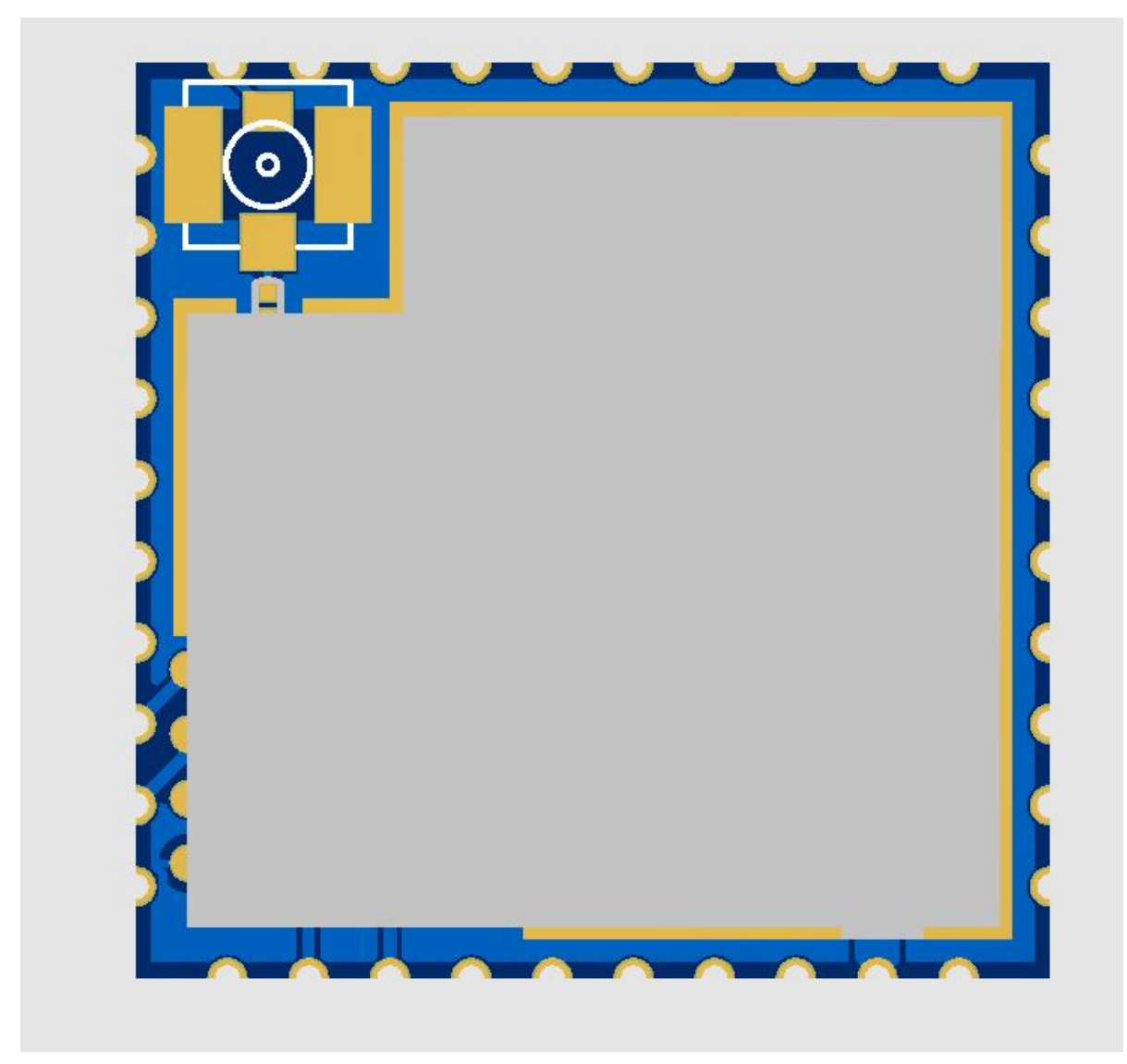

图 1 模块封装

说明:

- 1,GPIO 的驱动能力 16mA。
- 2,某些功能需要配合相应的软件才能实现。

模块引脚定义列表

<span id="page-8-0"></span>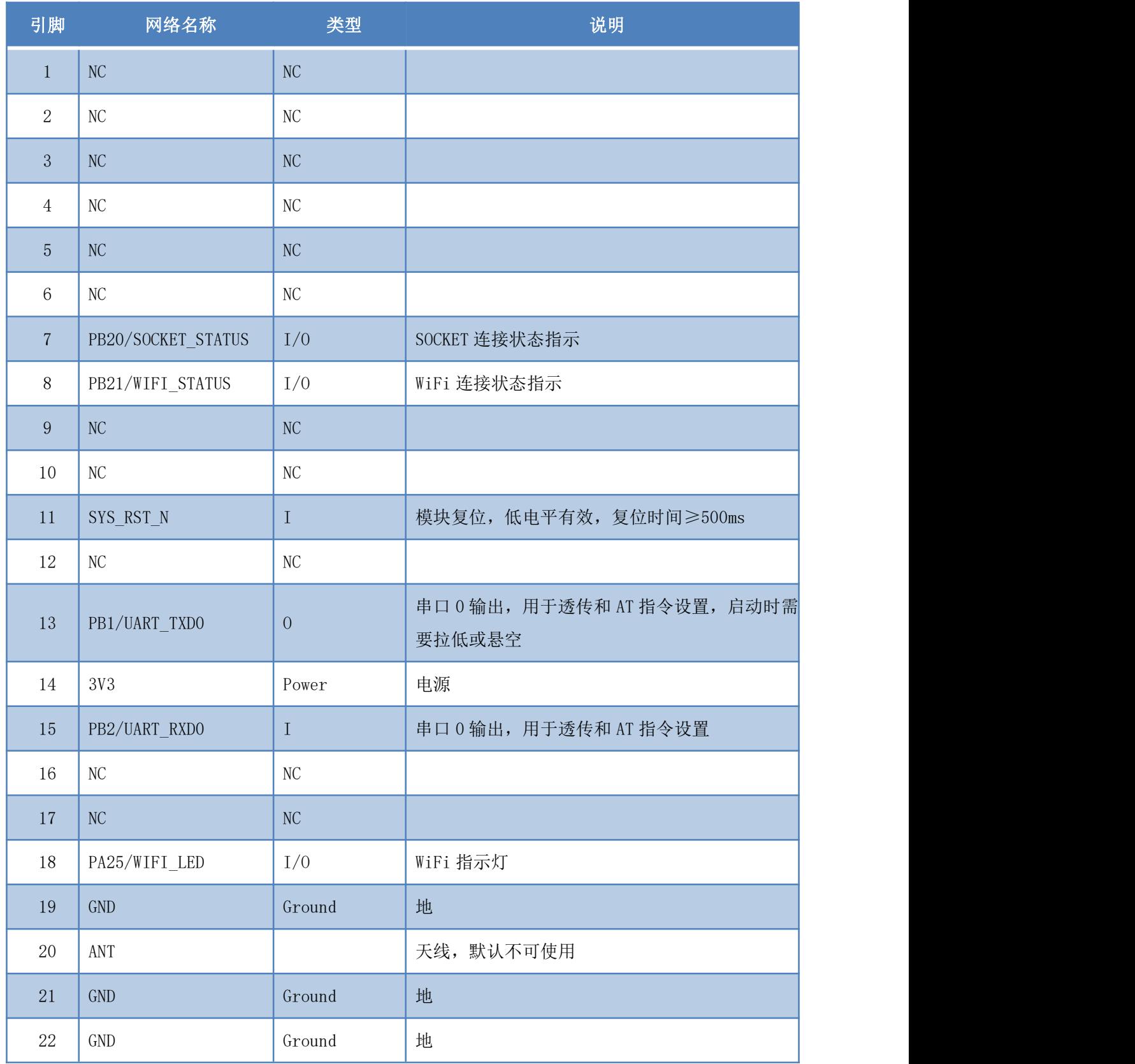

#### 用户手册

# **HLK-RM58N**

用户手册

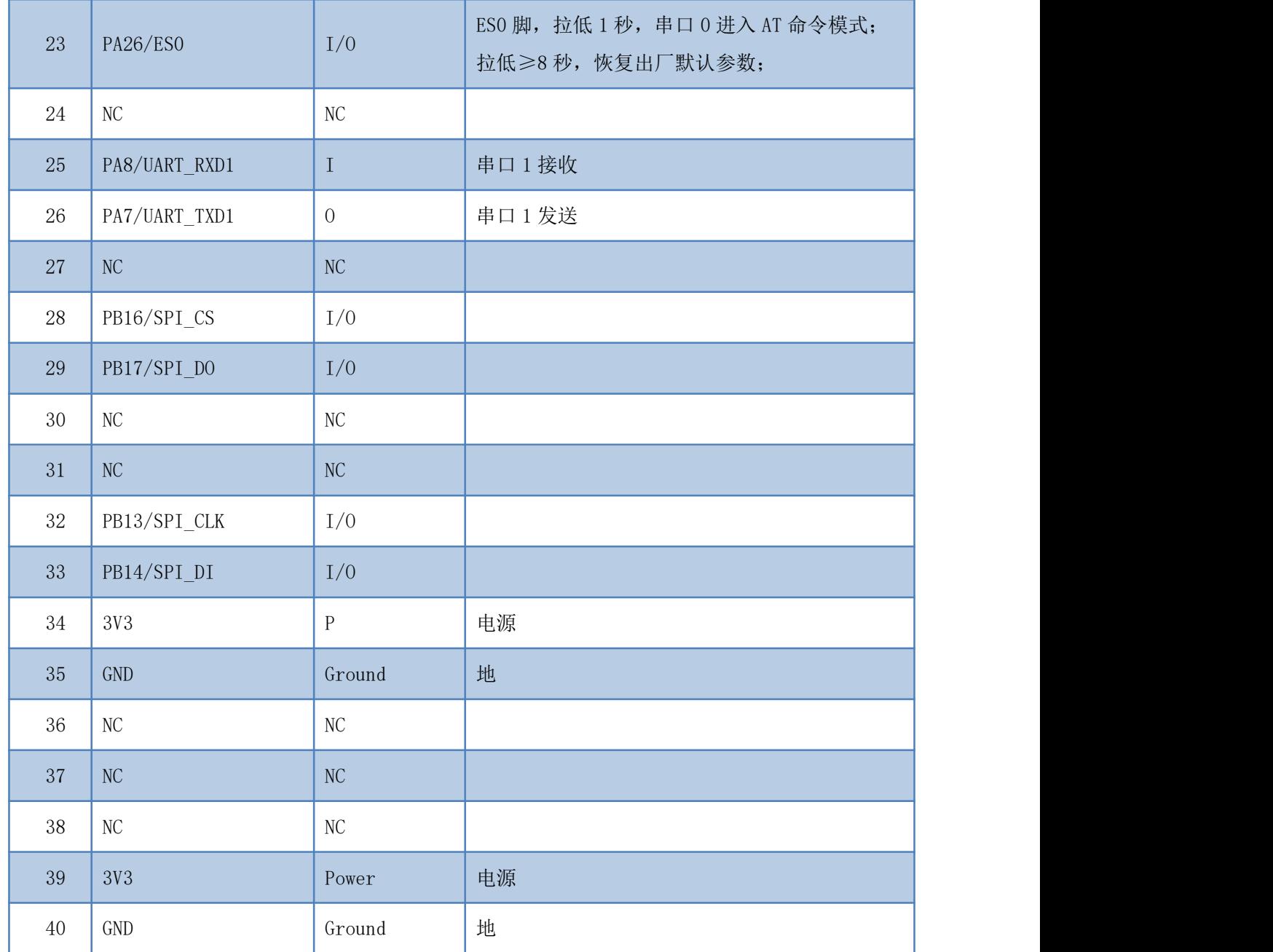

说明:

1,部分接口定义需配合我司的透传软件才能使用。

2,3 个 3.3V 输入脚可以只接其中任意一个,建议 2 个都接输入电源。

<span id="page-10-0"></span>**4.** 机械尺寸

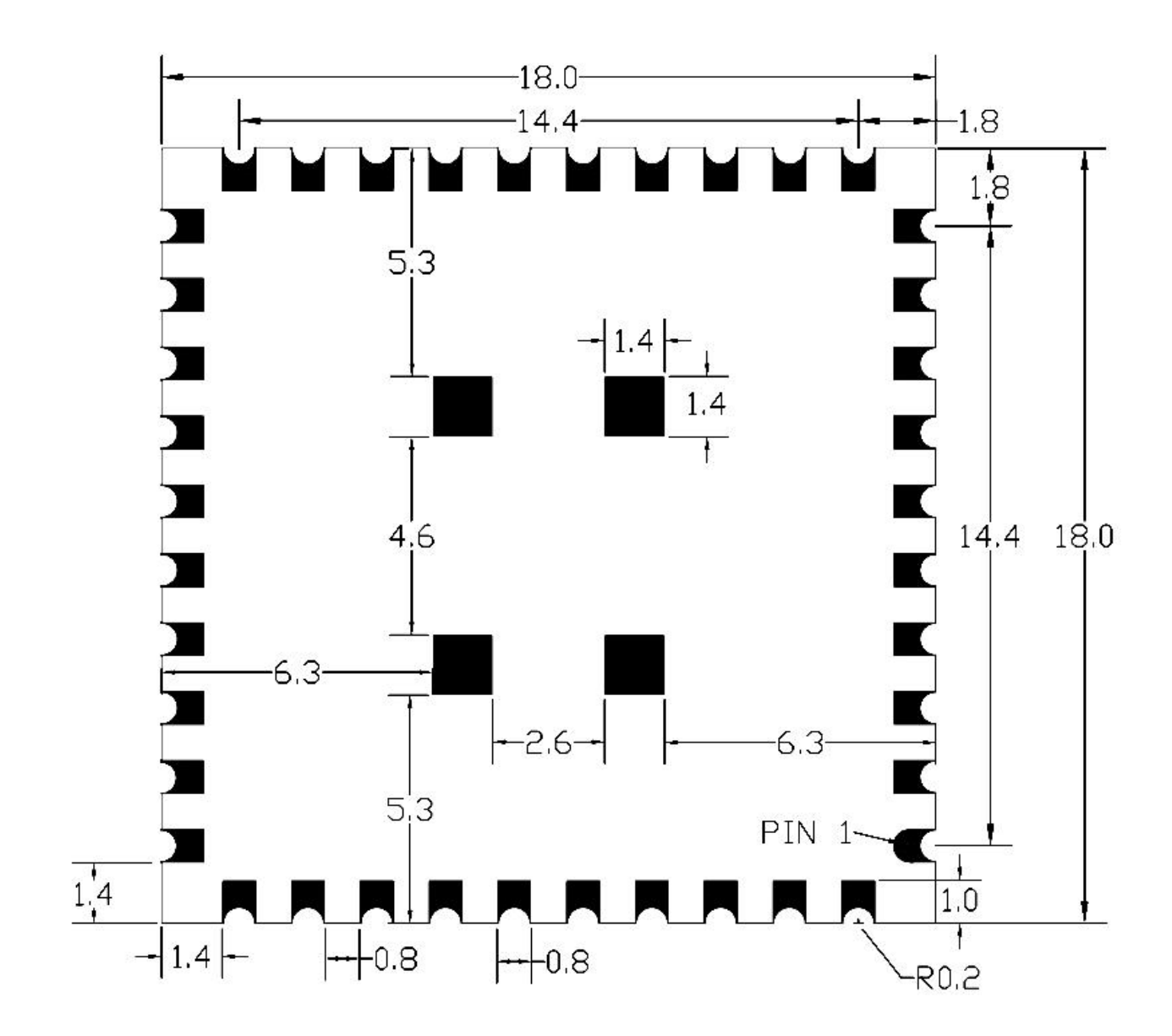

单位:毫米(mm)

图 2 模块详细尺寸

说明:

1,模块总高度 2.4mm(含屏蔽罩)。

2,该尺寸为模块实际尺寸。

#### 第 7 页 共 29 页

用户手册

## <span id="page-11-0"></span>**5.** 回流焊温度曲线

模块二次过炉时,请严格按照此温度曲线执行。回流焊温度偏差太大会造成模块损坏!

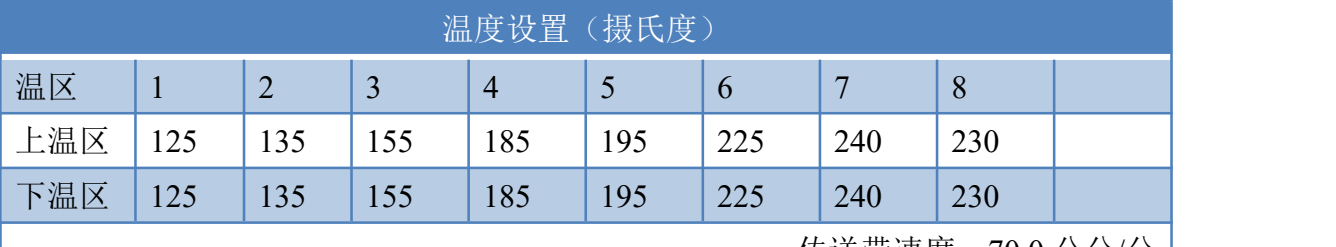

|传送带速度: 70.0 公分/分 |

用户手册

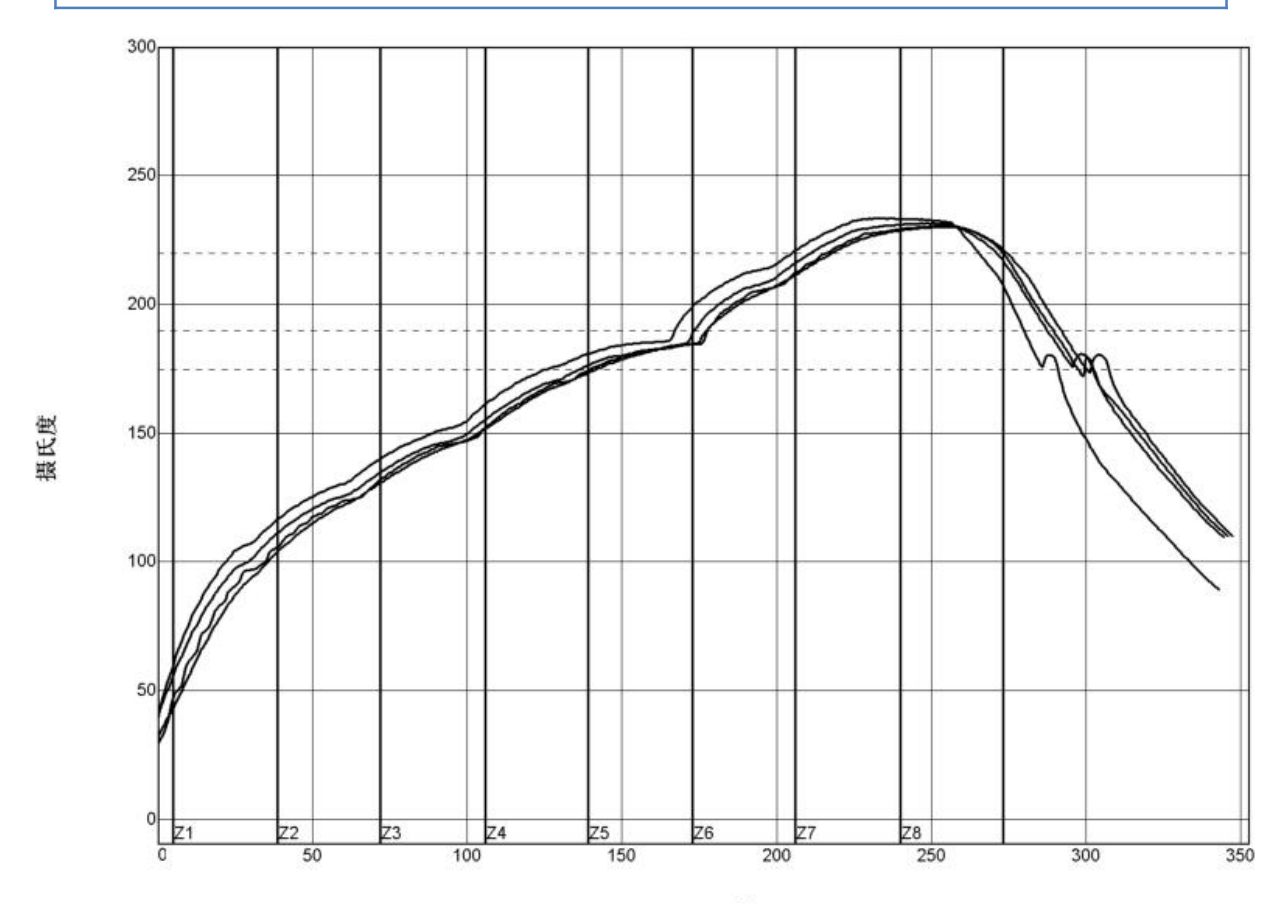

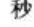

| <b>PWI= 94%</b><br>$<$ TC2> | 恒温时间175至190C |        | 回流时间 /220C |        | 最高温度   |        |
|-----------------------------|--------------|--------|------------|--------|--------|--------|
|                             | 35.53        | $-82%$ | 55.58      | $-72%$ | 230.28 | $-94%$ |
| $<$ TC3>                    | 37.66        | $-74%$ | 58.66      | $-57%$ | 230.56 | $-89%$ |
| $<$ TC4>                    | 41.52        | $-62%$ | 60.63      | $-47%$ | 233.62 | $-28%$ |
| $<$ TC5>                    | 37.07        | $-76%$ | 60.44      | $-48%$ | 231.67 | $-67%$ |
| 温差                          | 5.99         |        | 5.05       |        | 3.34   |        |

制程界限:

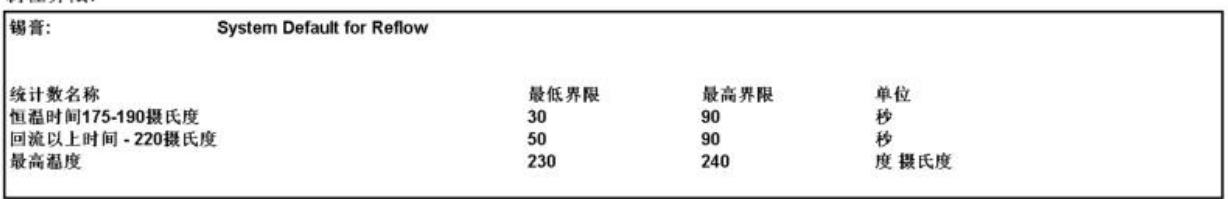

图 3 过炉曲线

# **HLK-RM58N**<br>第一天新闻大学 深圳市海凌科电子有限公司

### <span id="page-12-0"></span>**6.** 功能描述

HLK-RM58N 支持串口转 WIFI STA ,串口转 WIFI AP 模式。

### <span id="page-12-1"></span>**6.1. wifi** 指示灯闪烁描述

模块在不同的模式通过 led 指示灯闪烁表示,从而可以快速方便知道模块运行状态,模 块的 WiFi 指示灯主要有一下几种状态:

1).wifi 指示灯周期性三闪:表示模块处于 sta 模式,且尚未连接上目标 ap 热点

2).wifi指示灯周期性四闪:表示模块处于2.4g的ap模式,但不能表示是否有sta client 设备连接上来

3).wifi指示灯周期性五闪:表示模块处于5.8g的ap模式,但不能表示是否有sta client 设备连接上来

4).wifi 指示灯快闪:表示模块处于 sta 的模式,并连接上了 wifi 热点,当有数据传输 的时候模块 led 会快速闪烁

### <span id="page-12-2"></span>**6.2. wifi** 连接状态指示引脚

PB21 引脚作为模块 sta 模式 wifi 连接状态的指示引脚,当模块的 wifi 连接上路由器后, PB21 会输出高电平,否则输出低电平,其他模式均输出低电平。

## <span id="page-12-3"></span>**6.3. socket** 连接状态指示引脚

PB20 引脚作为模块 socket 的连接状态的指示引脚, 当 socket 连接成功后, GPIO 输出高 电平,否则输出低电平。

#### 第 9 页 共 29 页

### **HLK-RM58N Kr-Lin**

## <span id="page-13-0"></span>**6.4.** 串口转 **WIFI STA**

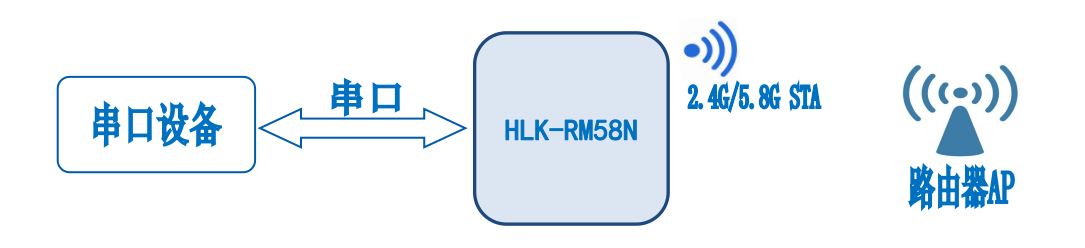

图 4 模块作为 STA

模块把设备的串口数据转换成 wifi 数据, 以达到设备联网的目的。

# <span id="page-13-1"></span>**6.5.** 串口转 **WIFI AP**

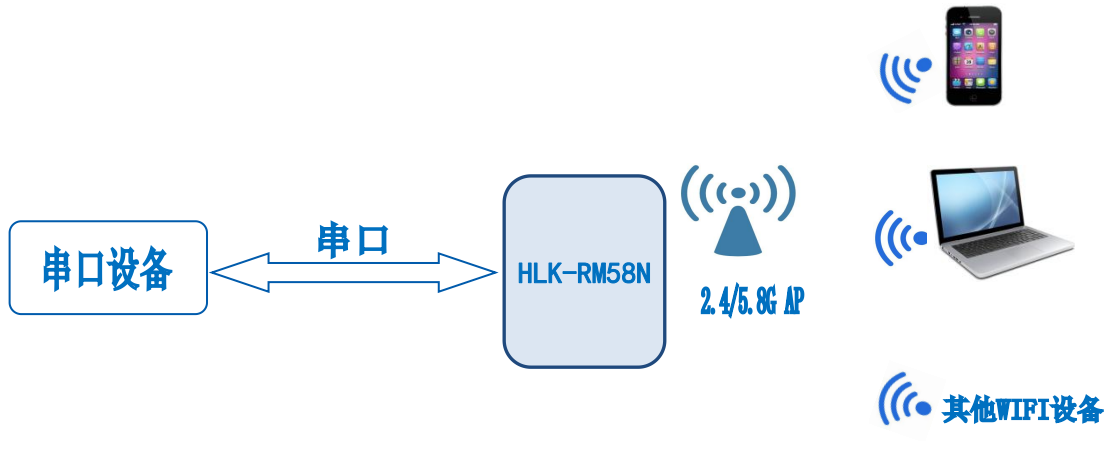

图 5 模块作为 ap

在 AP 模式下,手机,PC 或其他的 wifi 设备可以通过 wifi 连接到 RM58N 模块上,串口设 备可以通过 RM58N 模块和其他的 wifi 设备进行数据的传输。

用户手册

# **HLK-RM58N**

## <span id="page-14-0"></span>**6.6.** 串口工作状态转换

HLK-RM58N 上电后,默认就是透传模式,通过拉低引脚 ES0 的时间 1 秒进入 at 指令模式, 模块会将收到的数据当作是 at 指令进行处理,发送 at 指令让模块进入透传模式,在网络连 接上后,串口接收到的数据都将作为透传数据进行传输。

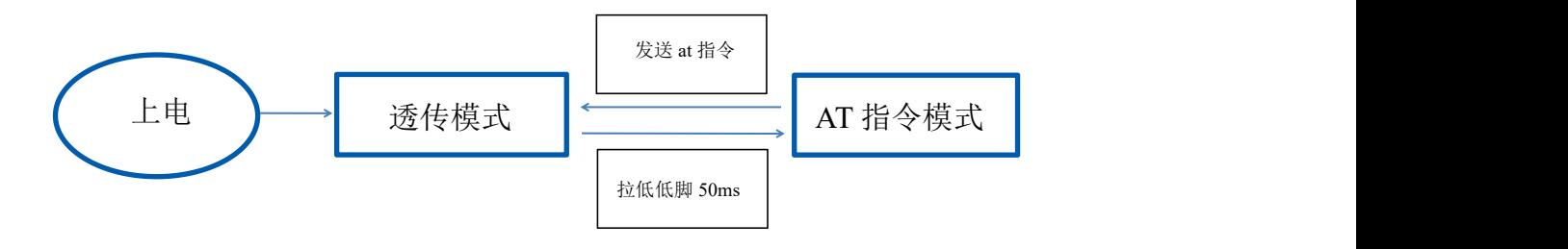

#### 图 6 串口工作模式转换

## <span id="page-14-1"></span>**6.7.** 串口**-**网络数据转换

### <span id="page-14-2"></span>**6.7.1.** 模块作为 **TCP Server**

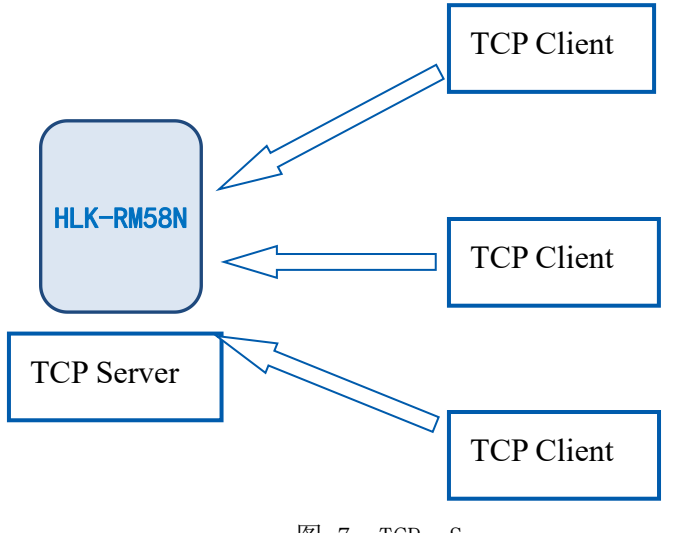

图 7 TCP Server

该模式下,模块监听指定的端口,等待 TCP Client 连接,连接上后,所有 TCP 数据直接 发送到串口端,串口端的数据发送到所有的 TCP Client 端,当模块作为 TCP Server 的时候, 最多支持 2 个 TCP Client 连接上 TCP Server。

#### 第 11 页 共 29 页

## <span id="page-15-0"></span>**6.7.2.** 模块作为 **TCP Client**

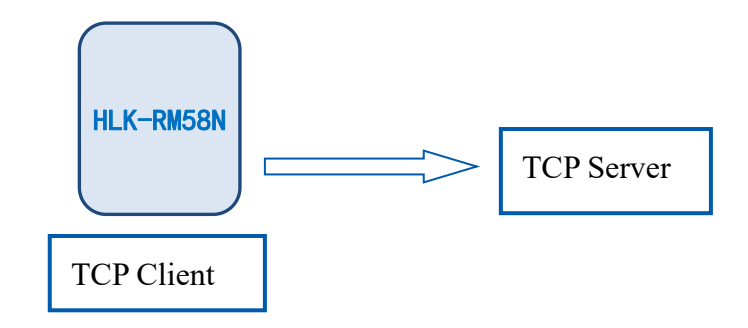

图 8 TCP Client

在该模式下,模块会主动去连接指定的 IP,端口,所有的 TCP Server 端发送来的数据直 接发送到串口端,串口端的数据发送到 TCP Server 端。异常的网络断开会导致模块主动重 连。

<span id="page-15-1"></span>**6.7.3.** 模块作为 **UDP Server**

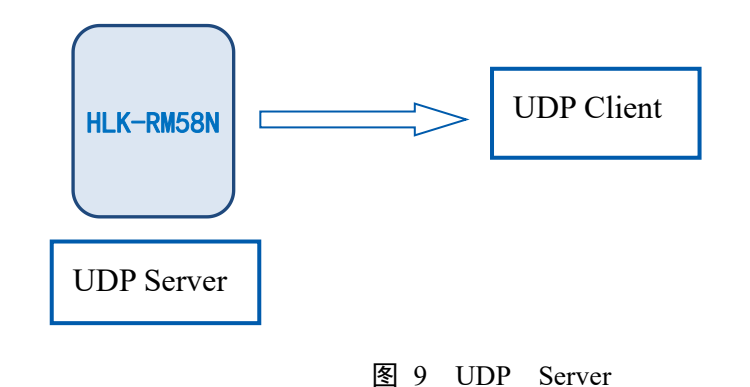

在该模式下,模块打开本地的指定端口,一旦收到发往该端口的数据,模块会将数据发 到串口,并记录远端的 ip,端口。模块只会记录最后一次连接上的远端信息,串口发送的数 据会直接发送到己记录的远端 ip, 端口上。

#### 第 12 页 共 29 页

# <span id="page-16-0"></span>**6.7.4.** 模块作为 **UDP Client**

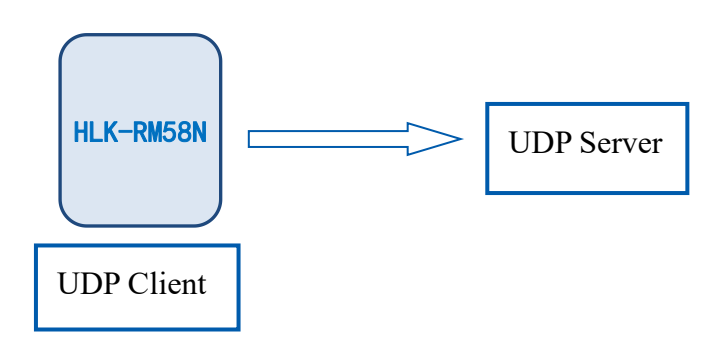

图 10 UDP Client

在该模式下,模块直接将串口数据发送到指定的 ip,端口,从服务器返回的数据将会发 送到串口。

### <span id="page-16-1"></span>**7. AT** 指令使用说明

进入 AT 命令模式按键方式:

在任意状态下, 拉低 ES0 脚的时间 1 秒, 模块立即进入 at 指

令模式。若拉低 ES0 脚时间大于 8 秒,则模块恢复出厂默认设定。

指令格式:在 AT 指令模式下,可以通过串口的 AT 指令对系统进行配置,指令格式如 下: カランス アイストラックス アイストラックス しゅうしょう しょうしゅう しょうしゅう しゅうしゅう しゅうしゅう しゅうしゅうしゅうしゅうしゅ

 $at+$ [command]=[value], [value], [value]......

所有的命令以"at"开始, "\r"结束, 如果命令没有以这种格式封装, 将不进行处理, 根据不同命令模块将返回不同的返回值。

例如:"at+ver=?"

模块将返回: HLK-RM58N(V1.00(Nov 30 2017))

查询指令格式:

 $at+$ [command]=?

#### 第 13 页 共 29 页

## <span id="page-17-0"></span>**7.1.** 查询当前模块版本**:at+ver**

语法规则:

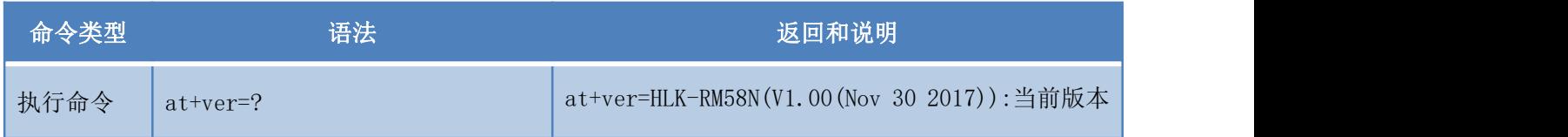

## <span id="page-17-1"></span>**7.2.** 本地端口操作**:at+CLport**

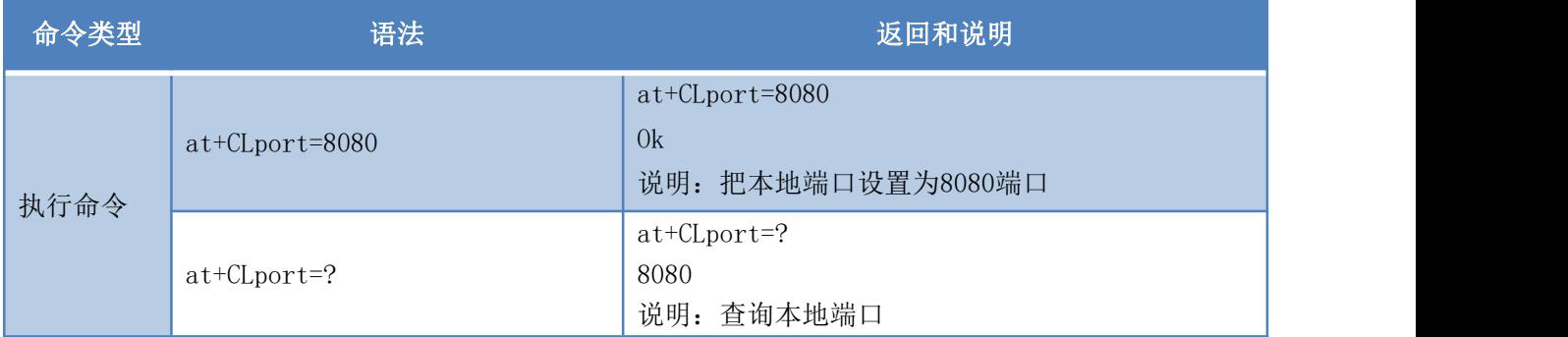

## <span id="page-17-2"></span>**7.3.** 设置串口**:at+uart**

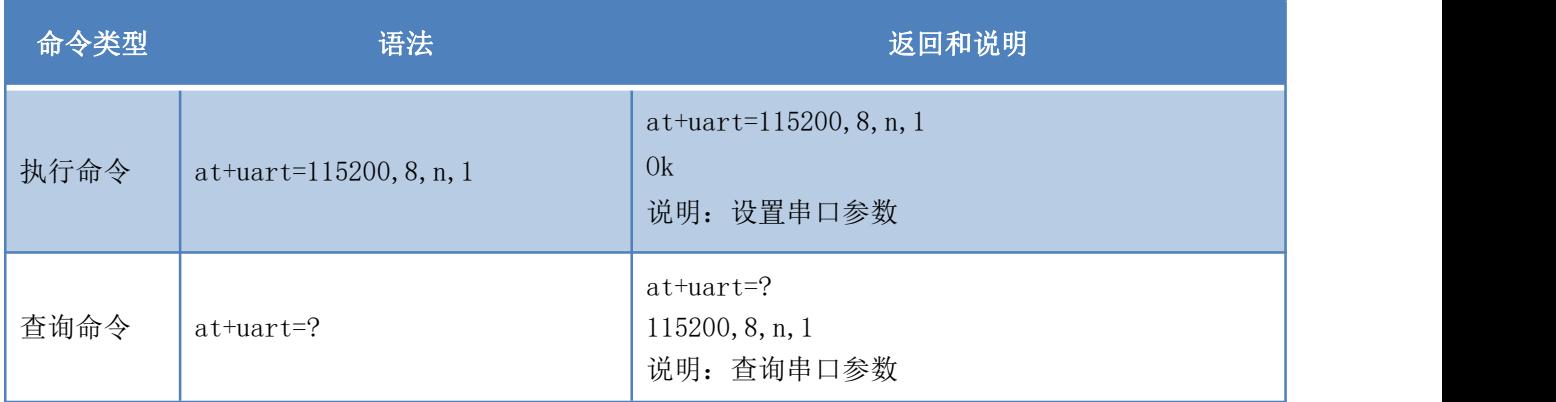

# <span id="page-17-3"></span>**7.4.** 设置 **DHCP:at+dhcpc**

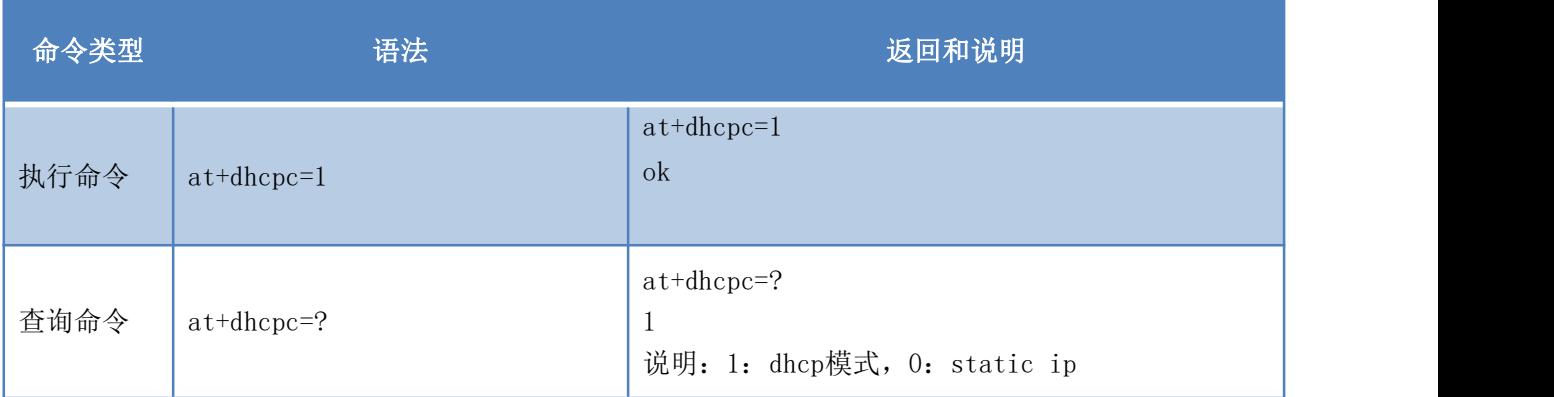

#### 第 14 页 共 29 页

# <span id="page-18-0"></span>**7.5.** 设置 **wifi** 连接模式**:at+netmode**

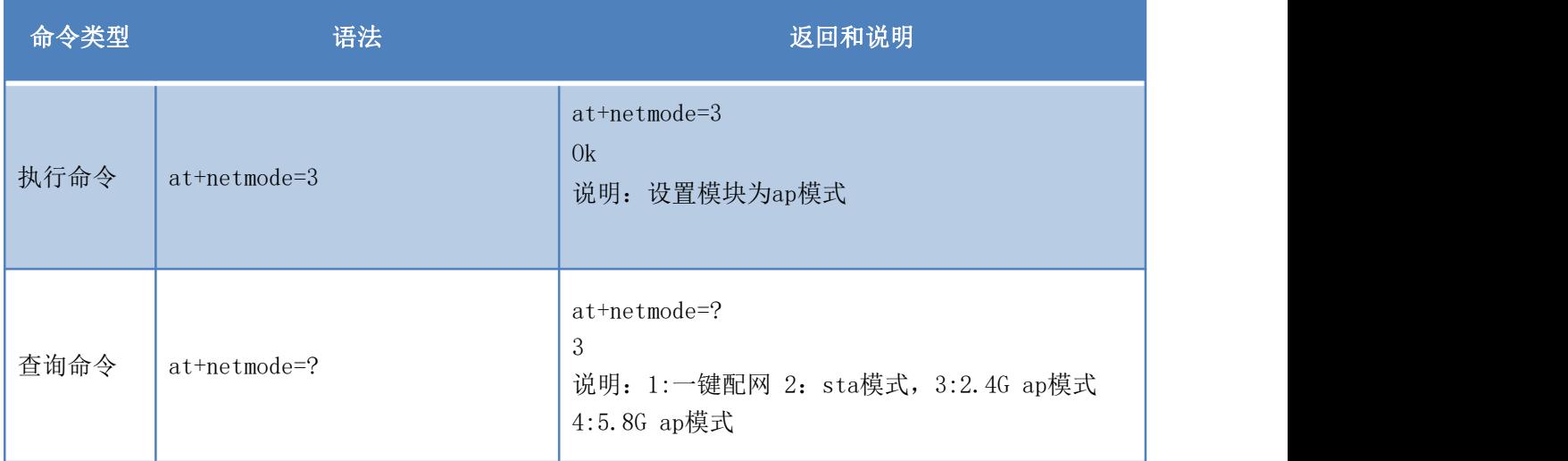

## <span id="page-18-1"></span>**7.6.** 设置 **tcp** 连接模式**:at+mode**

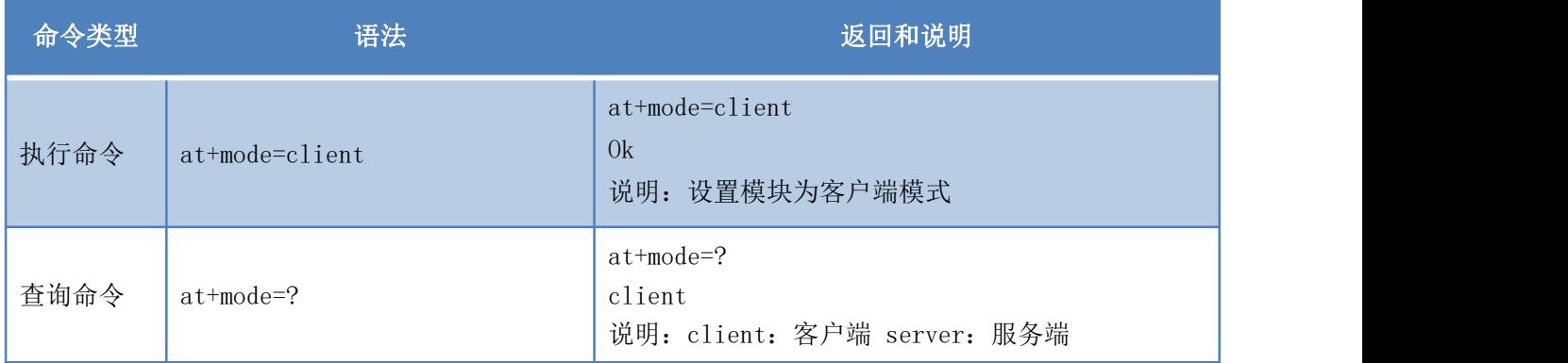

## <span id="page-18-2"></span>**7.7.** 设置模块作为 **client** 时远端 **IP:at+remoteip**

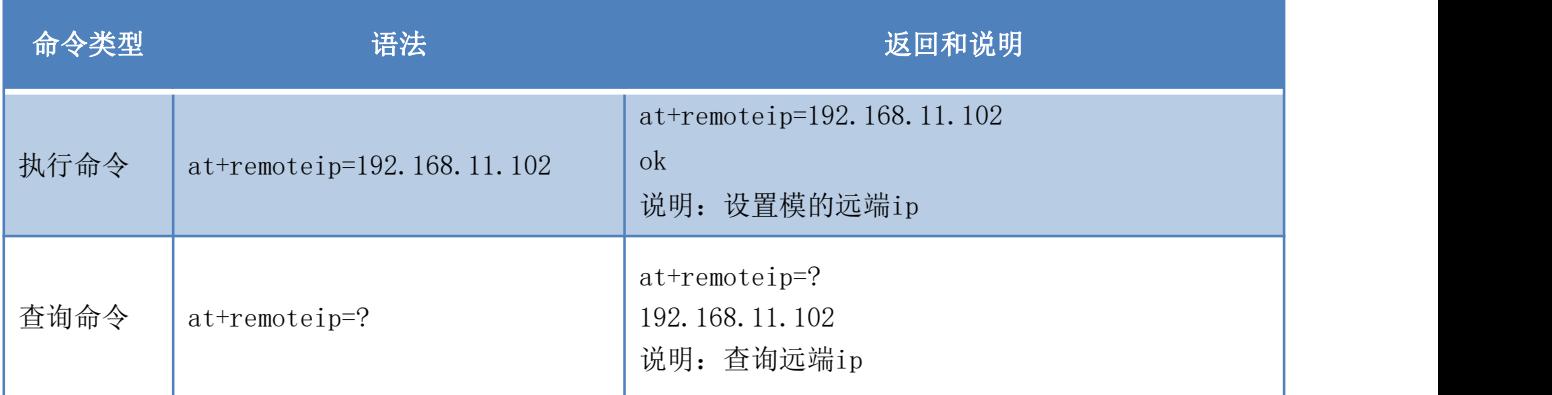

#### 第 15 页 共 29 页

# <span id="page-19-0"></span>**7.8.** 设置模块作为 **client** 时远端端口**:at+remoteport**

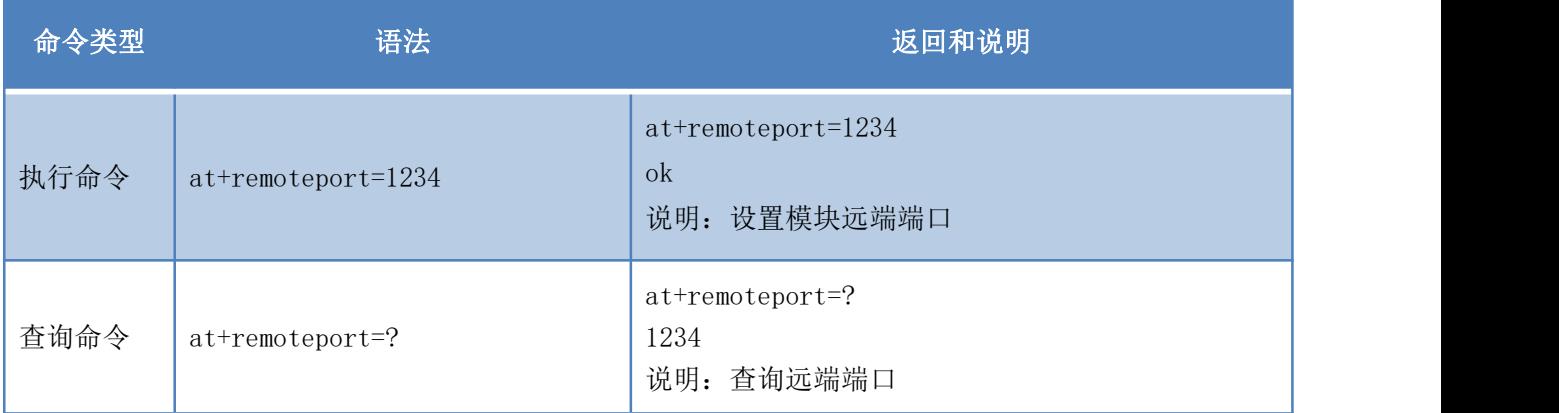

## <span id="page-19-1"></span>**7.9.** 设置参数提交**:at+net\_commit**

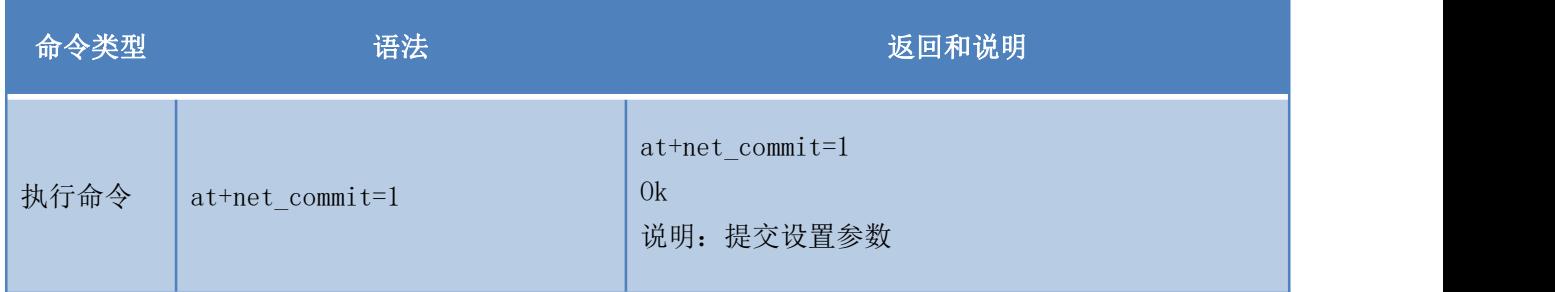

## <span id="page-19-2"></span>**7.10.** 系统重启**/**退出 **at** 指令模式**:at+reconn**

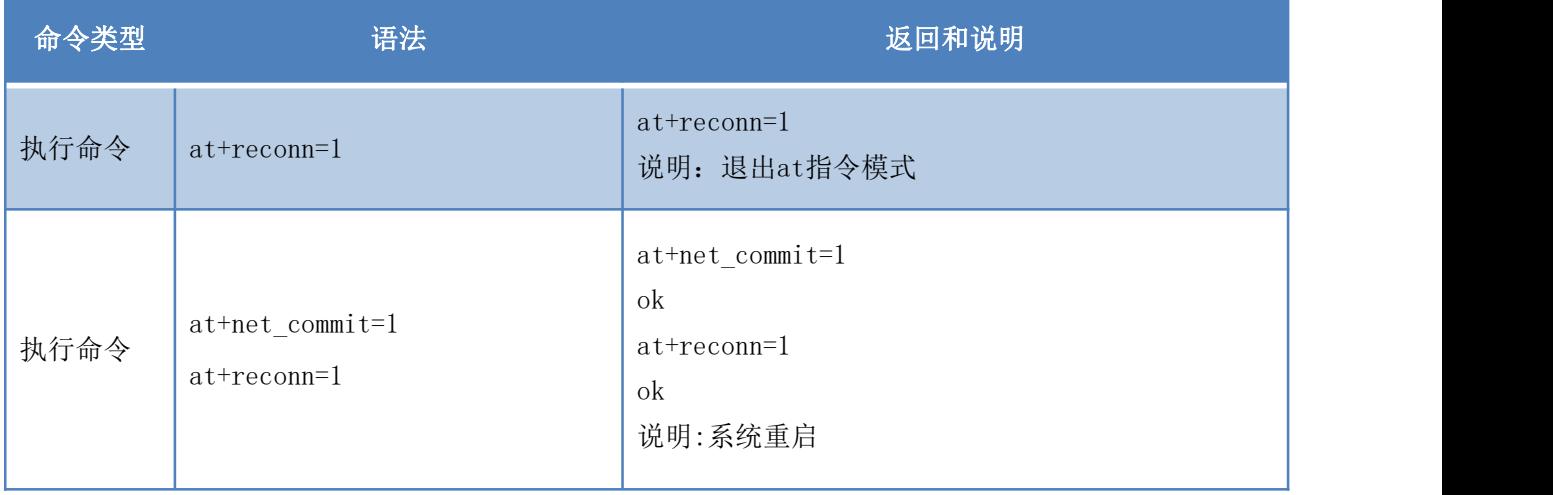

# <span id="page-20-0"></span>**7.11.** 设置模块的 **ssid**、加密方式、密码**:at+wifi\_conf**

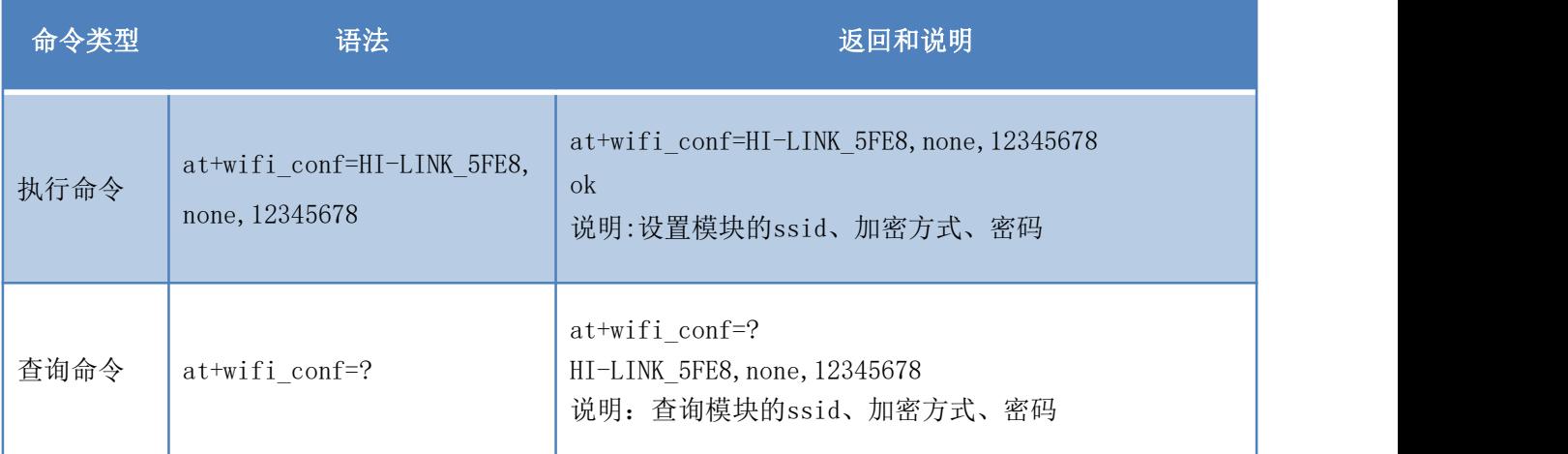

## <span id="page-20-1"></span>**7.12.** 设置 **socket** 连接协议**:at+remotepro**

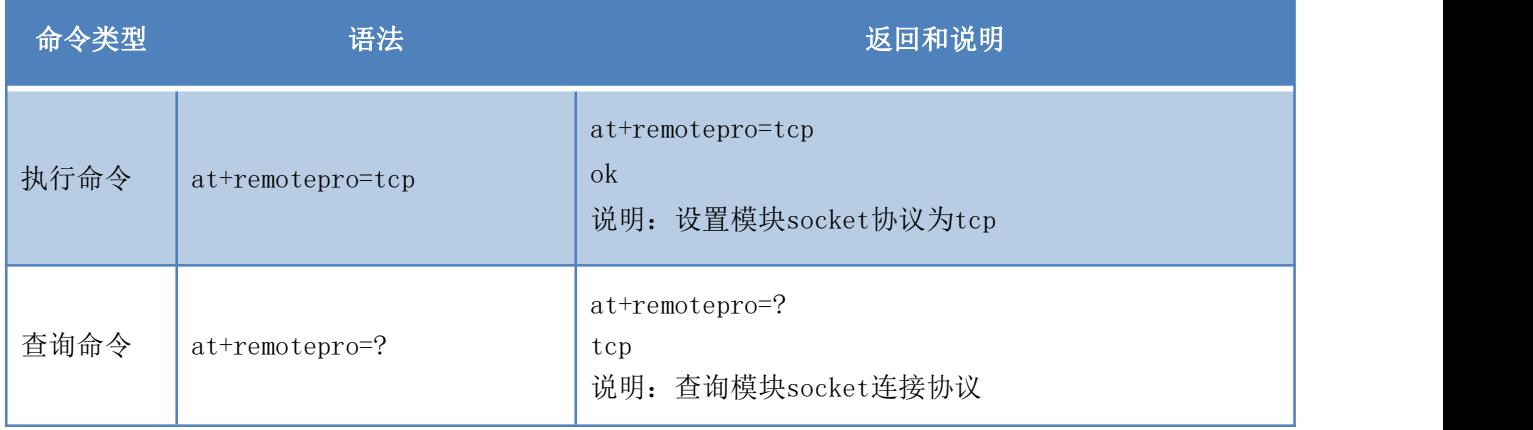

## <span id="page-20-2"></span>**7.13.** 设置网络连接参数:**at+net\_ip**

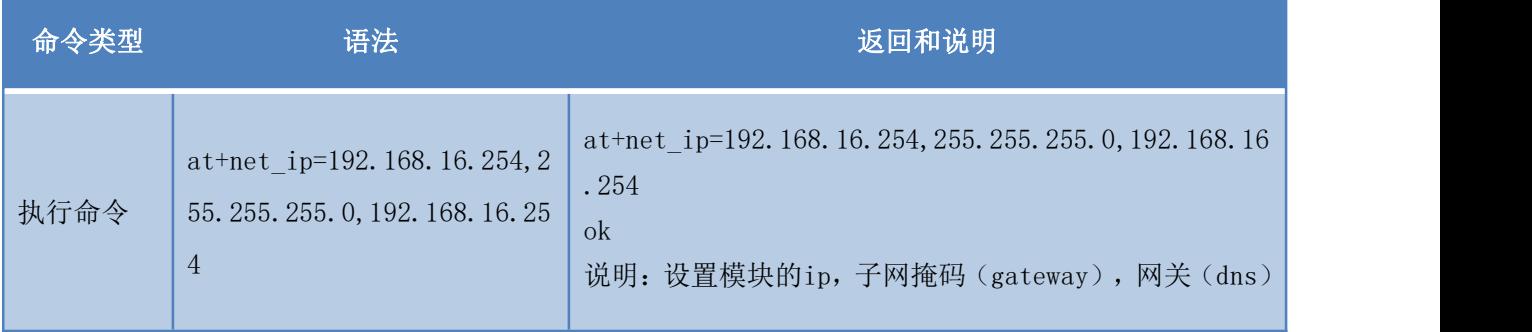

#### 第 17 页 共 29 页

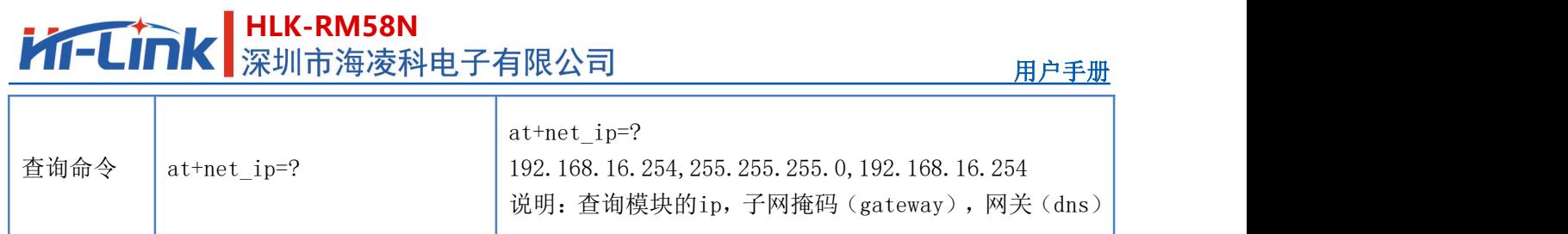

# <span id="page-21-0"></span>**7.14.** 查询 **STA** 模式网络连接状态:**at+wifi\_ConState**

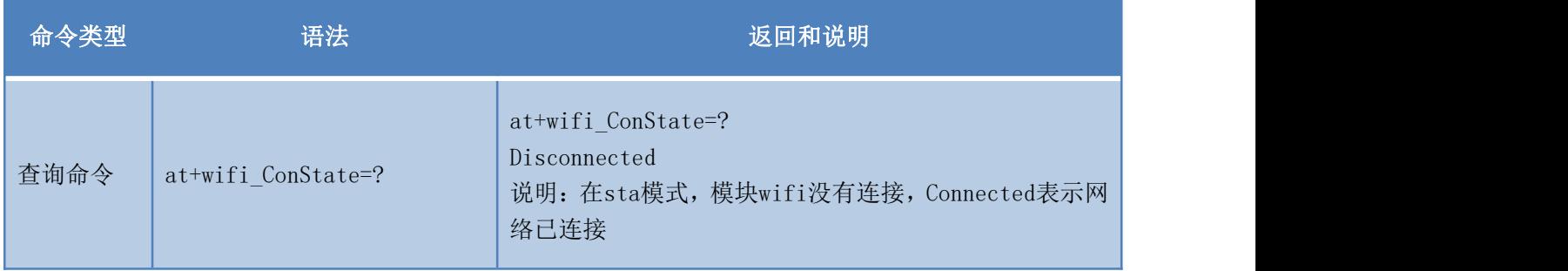

## <span id="page-21-1"></span>**7.15.** 查询模块 **MAC** 地址**:at+Get\_MAC**

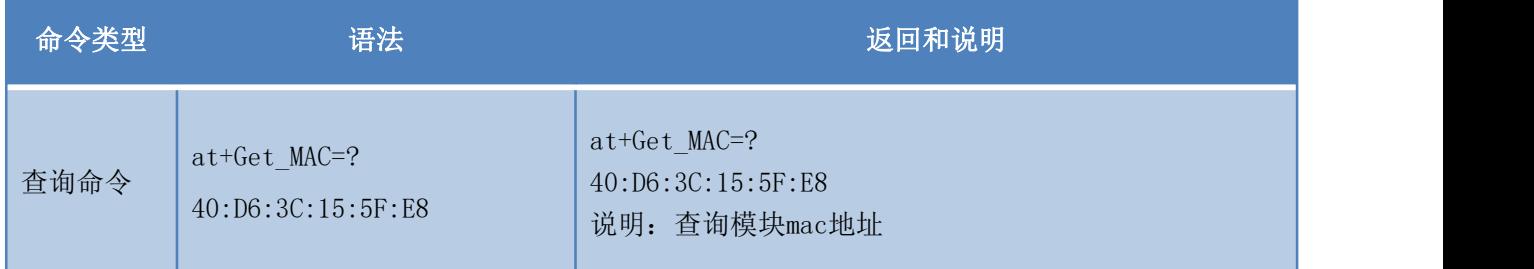

## <span id="page-21-2"></span>**7.16.** 设置组帧长度:**at+uartpacklen**

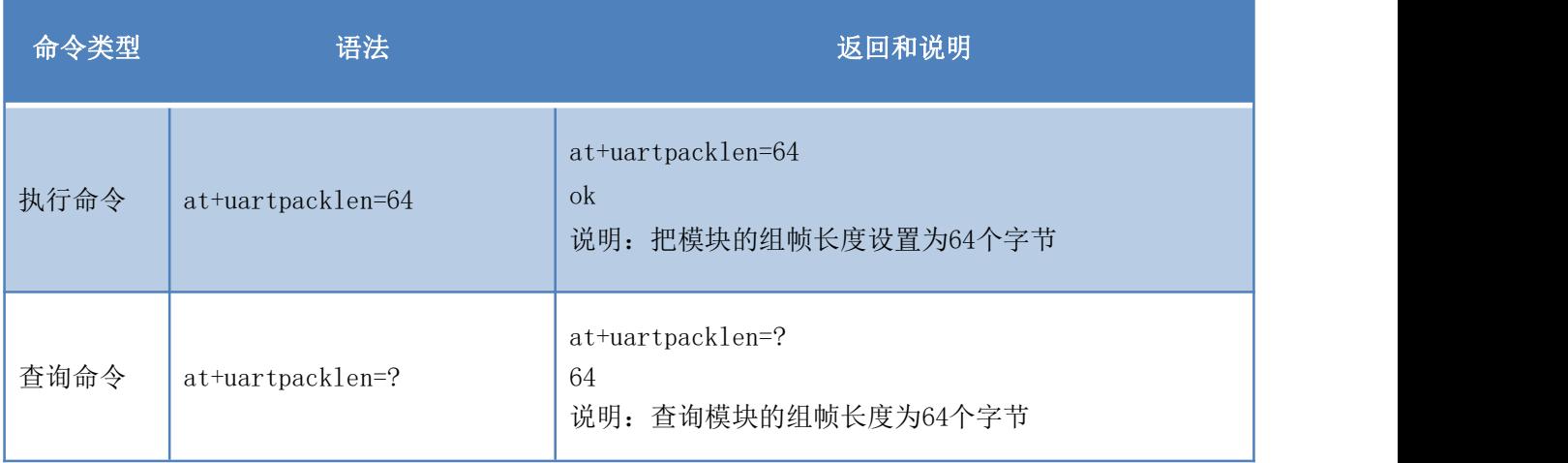

### 第 18 页 共 29 页

# <span id="page-22-0"></span>**7.17.** 设置组帧时间:**at+uartpacktimeout**

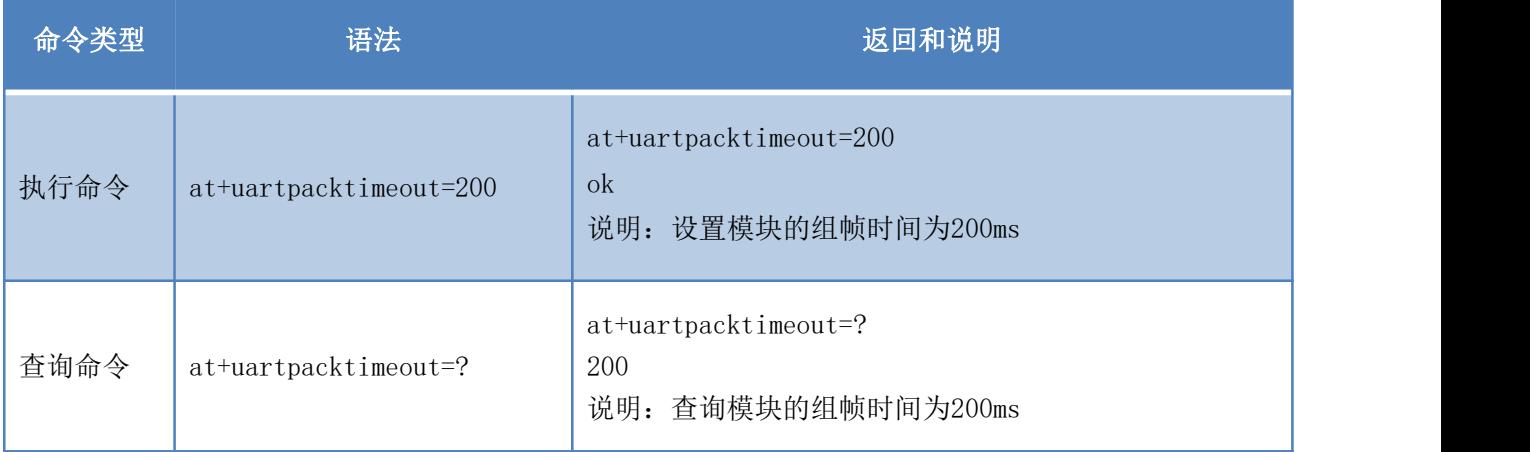

## <span id="page-22-1"></span>**7.18.** 设置蓝牙名称:**at+ble\_name**

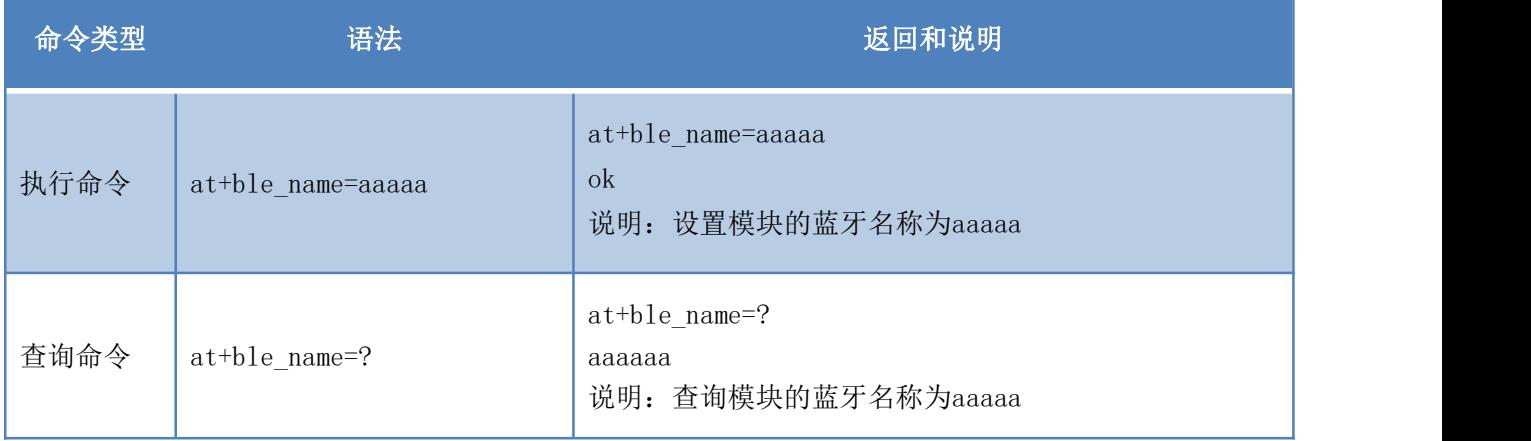

### 第 19 页 共 29 页

# **HLK-RM58N**<br>第一天新闻大学 **MHTMK** 深圳市海凌科电子有限公司

## <span id="page-23-0"></span>**8. AT** 指令控制代码例程

## <span id="page-23-1"></span>**8.1.** 查询配置信息

代码:

char \*query="\\ //定义字符串指针 at+netmode=?\r\n\ //查询 wifi 连接模式 at+wifi\_conf=?\r\n\ //查询模块的 ssid 和密码 at+dhcpc=?\r\n\ //查询 dhcp at+net\_ip=?\r\n\ //查询模块的 ip at+remoteip=?\r\n\ //查询远端 ip at+remoteport=?\r\n\ //杳询端口 at+remotepro=?\r\n\ //查询 socket 连接协议 at+mode=?\r\n\ //查询 tcp 连接模式 at+uart=?\r\n\ //查询串口参数 at+uartpacklen=?\r\n\ //查询串口组帧长度 at+uartpacktimeout=?\r\n\ //查询串口组帧时间 at+ver=?\r\n\ //查询固件版本号  $''$ ; Com\_send(query); //从串口把这些数据发送出去

运行返回:

at+netmode=? 0

at+wifi\_conf=? Hi-Link,wpa2\_aes,12345678

at+dhcpd=? 0

at+dhcpc=? 1

at+net\_ip=? 192.168.15.254,255.255.254.0,192.168.11.1

at+remoteip=? 192.168.11.245

at+remoteport=? 8080

#### 用户手册

#### 第 20 页 共 29 页

### LHLK-RM58N<br>紧圳市海凌科电子有限公司 **Kr-Link**

at+remotepro=? tcp at+mode=? server at+uart=? 115200,8,n,1 at+uartpacklen=? 64 at+uartpacktimeout=? 10

at+ver=? V1.39(Dec 6 2012)

## <span id="page-24-0"></span>**8.2.** 串口转 **wifi client(**静态 **ip** 地址**)**

# 代码: char \*commands wifi client static="\\ at+netmode=2\r\n\ //设置为无线网卡 sta 模式 at+wifi\_conf=HI-LINK, wpa2\_aes, 12345678\r\n\ //设置 wifi, 加密方式和密码  $at+dhcpc=0\r\ln\$  //使用静态 ip 方式 at+net\_ip=192.168.11.254,255.255.255.0,192.168.11.1\r\n\ //设置模块的 ip at+remoteip=192.168.11.245\r\n\ //设置远端需要连接的 ip at+remoteport=8080\r\n\ //设置远端需要连接的 port at+remotepro=tcp\r\n\ //设置 socket 的连接方式 at+mode=client\r\n\ //使用 client 模式去连接远端 server at+uart=115200, 8, n, 1\r\n\ //设置串口参数 at+uartpacklen=64\r\n\ //设置组帧长度 at+uartpacktimeout=10\r\n\ //设置组帧时间 at+net commit=1\r\n\ //提交参数 at+reconn=1\r\n\"; //重启模块 Com\_send(commands\_wifi\_client\_static); //把参数从串口发送出去

**HLK-RM58N**

运行返回:

at+netmode=2 ok

at+wifi\_conf=HI-LINK,wpa2\_aes,12

345678 ok

at+dhcpc=1 ok

at+remoteip=192.168.11.245

ok at+remoteport=8080 ok

at+remotepro=tcp

at+mode=server

at+uart=115200,8,n,1 ok

at+uartpacklen=64 ok

at+uartpacktimeout=10 ok

at+net\_commit=1

## <span id="page-25-0"></span>**8.3.** 串口转 **wifi server(**动态 **ip** 地址**)**

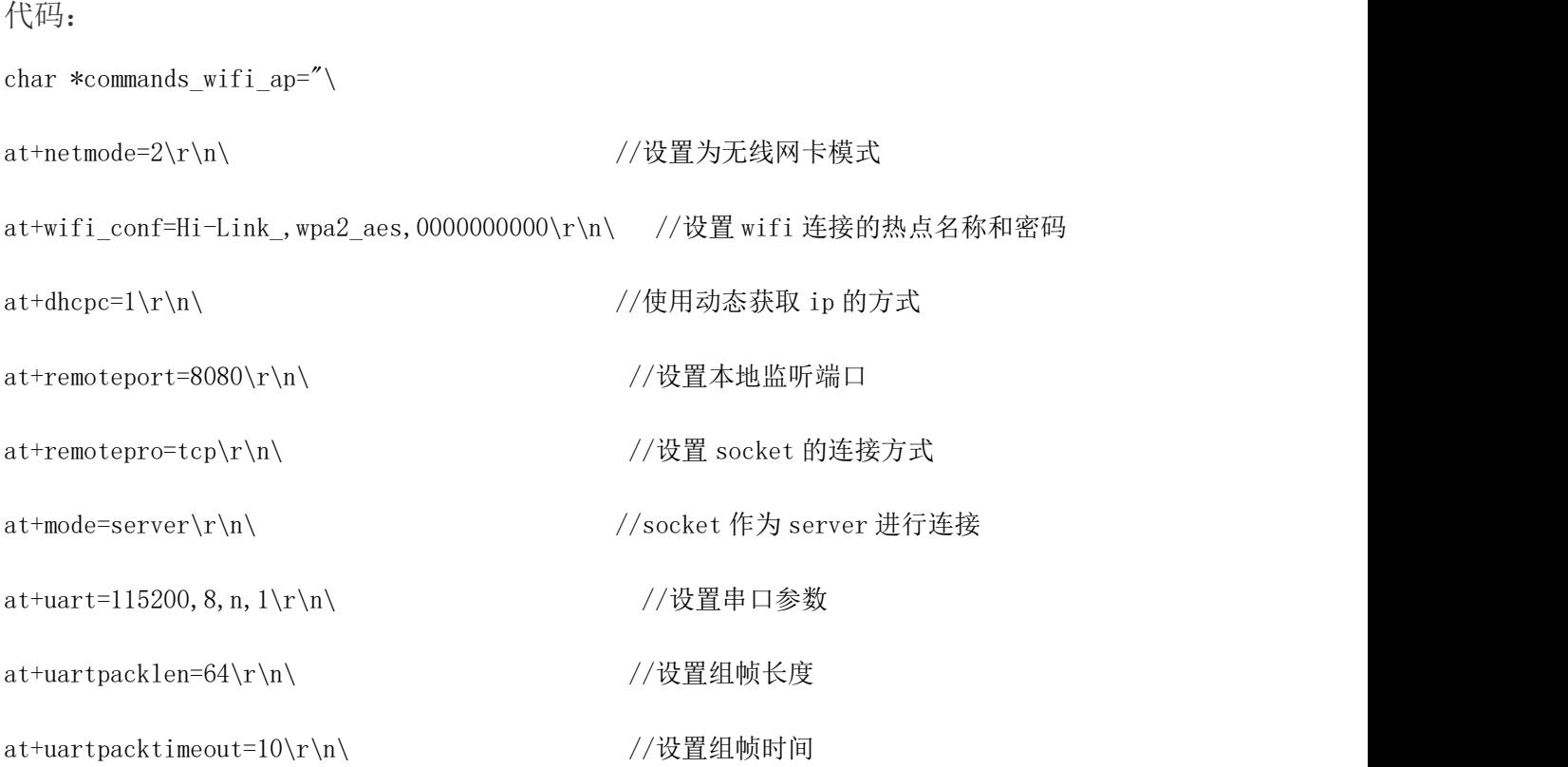

#### 第 22 页 共 29 页

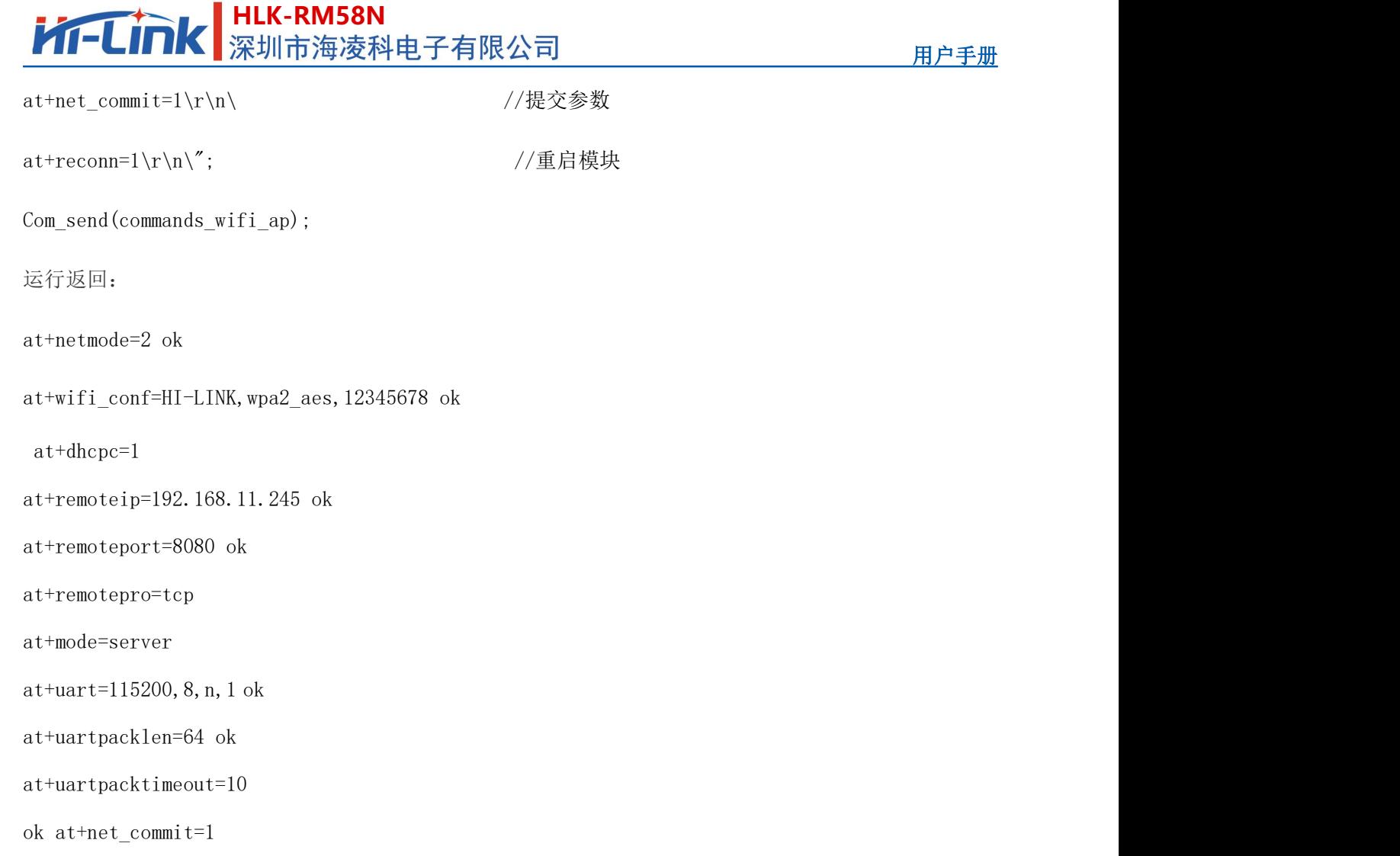

## <span id="page-26-0"></span>**8.4.** 恢复出厂设置

代码:

char \*commands\_device\_default="\\

at+default=1\r\n\ //恢复出厂设置

```
Com_send(commands_device_default);
```
运行返回:

at+default=1

30s 后,模块正常启动,所有配置参数为出厂配置。

更多的功能使用串口配着软件进行配着,软件左边的串口自动生成对应的设置指令。

#### 第 23 页 共 29 页

## <span id="page-27-0"></span>**8.5.** 配置软件说明

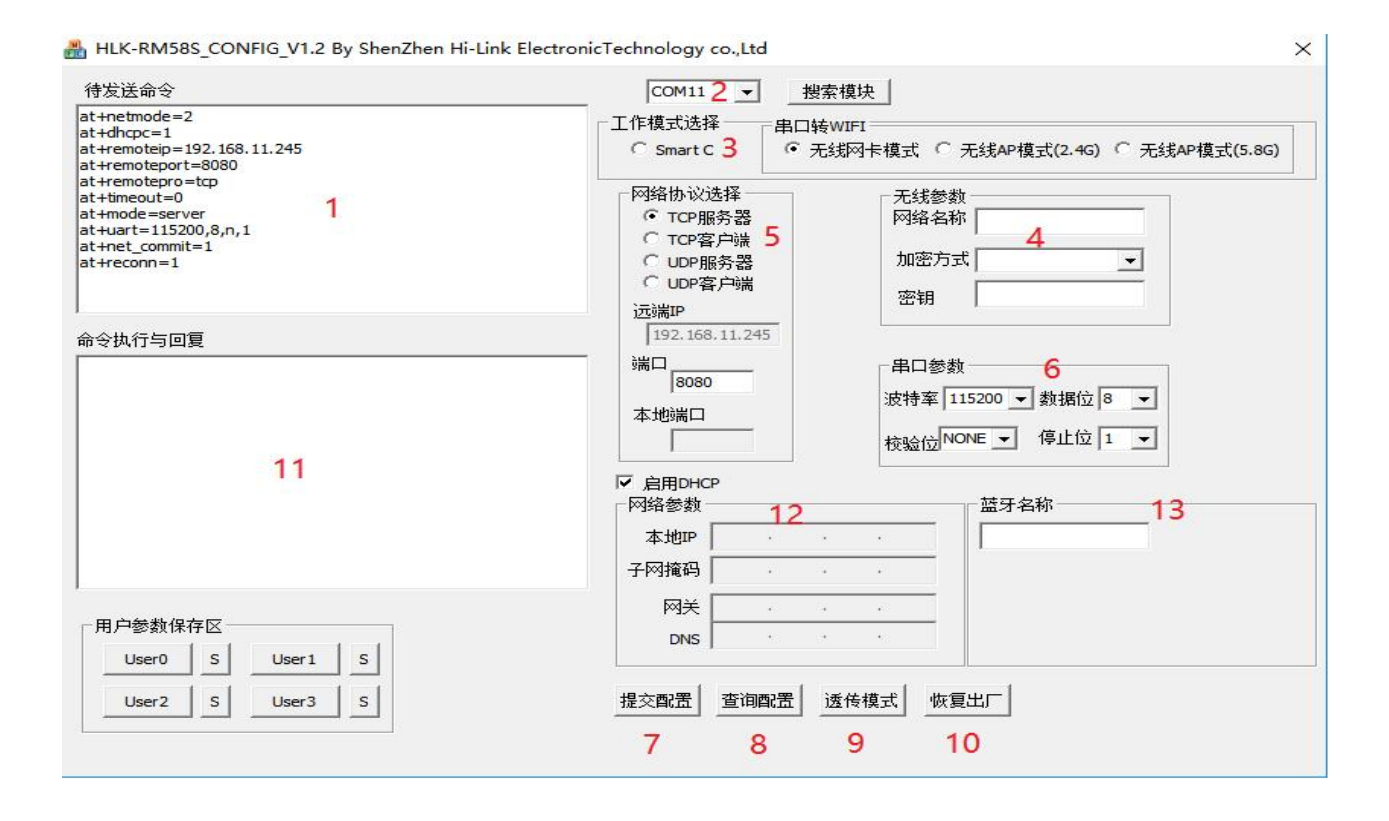

- 图 11 串口配置界面
- 1:待发送命令窗口
- 2:串口号选择
- 3:工作模式选择
- 4:wifi 名称和密码
- 5:网络协议选择
- 6:串口参数
- 7:提交配置
- 8:查询配置
- 9:进入透传模式
- 10:恢复出厂设置
- 11:串口返回命令

#### 第 24 页 共 29 页

# **HLK-RM58N**<br>深圳市海凌科电子有限公司

## <span id="page-28-0"></span>**9.** 升级介绍

海凌科 HLK-RM58N 模块升级可以通过串口进行升级, 也可以通过网络进行升级, 根据现 场环境选择合适的升级方法。

## <span id="page-28-1"></span>**9.1.** 串口升级方法介绍

以下步骤介绍如何用串口进行升级

## <span id="page-28-2"></span>**9.1.1.** 打开串口升级软件

打开串口升级软件 HLK-RM58F\_uart\_UPD.exe,输入小写字符串 c,选择串口端口号,通 过数字键 1,2,3,4 选择对应的波特率。

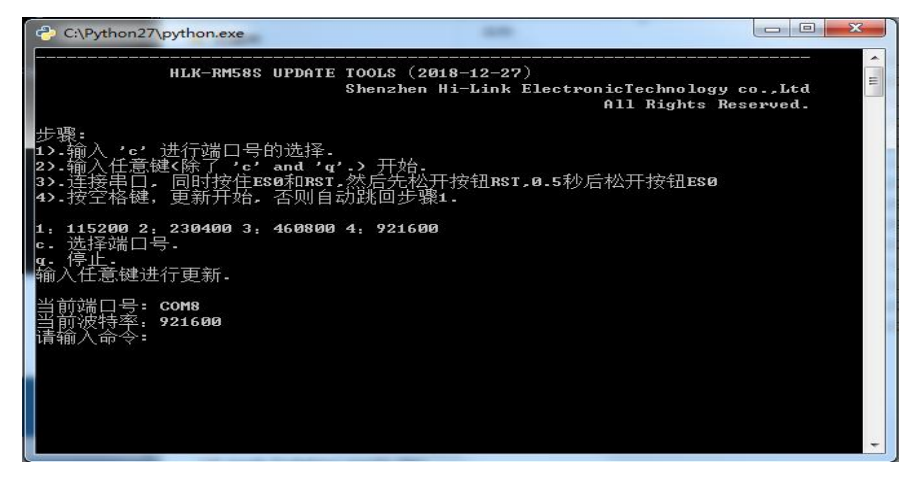

#### 图 12 串口升级界面

### <span id="page-28-3"></span>**9.1.2.** 开始升级

输入空格键,然后同时按住 ES0 和 RST 按钮,然后先松开按钮 RST, 0.5s 后松开按钮 ES0,电脑端软件就会自动对模块进行升级了。

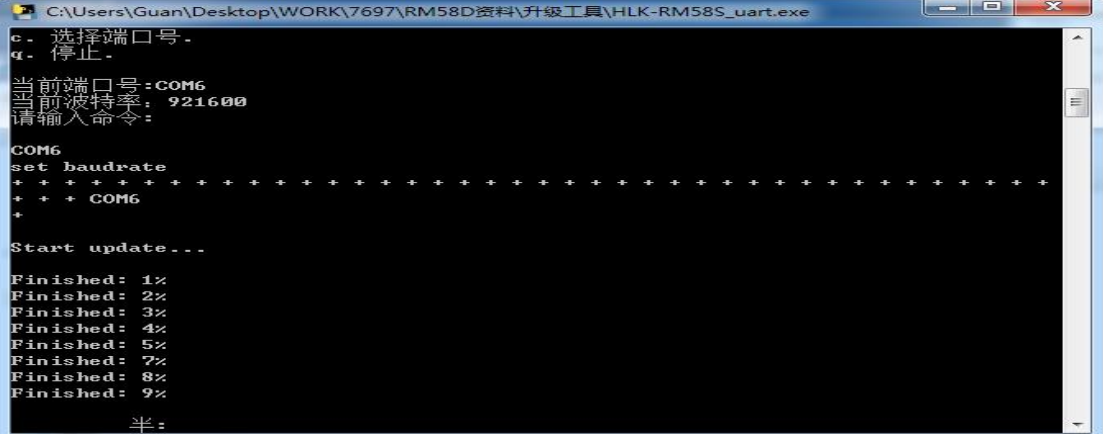

图 13 串口正在升级

第 25 页 共 29 页

# **HLK-RM58N**<br>第一天新闻大学 **MHTMAN 第一次的**

### <span id="page-29-0"></span>**10.**恢复出厂设置方法

第一种方法:长按底板上的 ES0 键≥8 秒,即可进行恢复出厂设置。 第二种方法:通过向模块串口发送 AT 命令恢复默认设置。

### <span id="page-29-1"></span>**11.**蓝牙数据透传

蓝牙数据透传就是在蓝牙连接成功后,模块的会把从蓝牙接收到的数据从串口发送出去, 模块串口接收到的数据会从蓝牙发送出去。

安装蓝牙手机端测试软件 HLK-BLE. apk, 打开手机蓝牙功能, 然后打开 app, 会在 app 上搜索到 HLK-BLE 开头的蓝牙名称

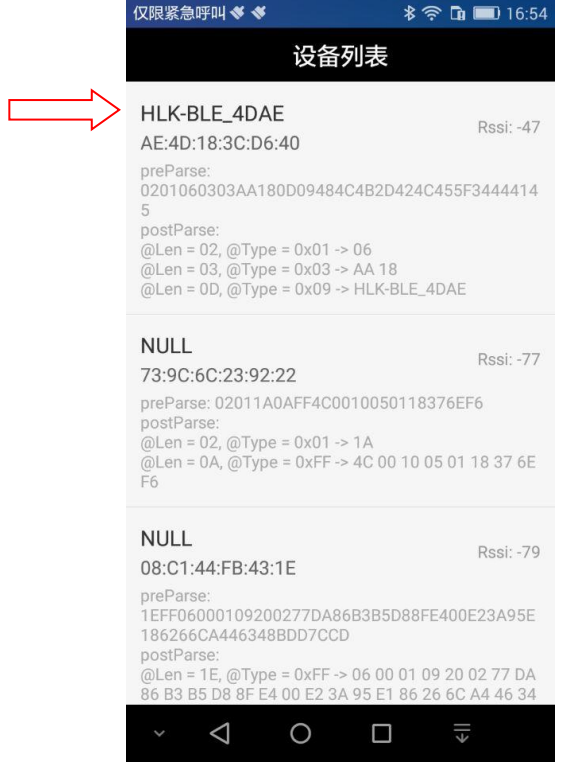

图 14 蓝牙搜索列表

然后在发送框输入发送的数据,然后点击发送,会在串口上接收到数据,串口发送的数 据会在 app 上收到。

#### **HLK-RM58N Kr-Link** 用户手册 i<mark>)</mark> SSCOM V5.13.1 串口/网络数据调试器,作者:大虾丁丁,2618058@qq. 仅限紧急呼叫 **≪ ※** 図  $808$  m 17:19 通讯端口 串口设置 显示 发送 多字符串 小工具 帮助 ▲P(123456789 123456789 发送数据 清空LOG Time(ms):  $100$ □ 自动发送 发送总长度: 9 成功: 9 失败: 0 通知 ( NOTIFY ) : ● 接收总长度: 14 [17:19:02:449] Send success, Write: 123456789, Length: 9 [17:19:04:613] Receive by Notify:asdfasdf , Length: 14 清除窗口 打开文件 端口号 COM4 USB Serial Port ■ 下 HEX显示 保存数据 下 接 | 更多串口设置 | 加时间戳和分包显示, 超时 ● 关闭串口 | C □ RTS IZ DTR 波特率: 115200 ,<br>为了更好地发展SSCOM软件<br>请您注册嘉立创F结尾客户 发送 【升级到SSCOM5.13.1】★PCB打样降至每款30元顺丰包邮! SMT贴片工程费  $\triangle$  $\circ$  $\Box$ www.daxia.com S:14  $R:9$ COM4 已打开 115200

图 15 蓝牙传输测试

#### 第 27 页 共 29 页

# <span id="page-31-0"></span>附录 **A** 文档修订记录

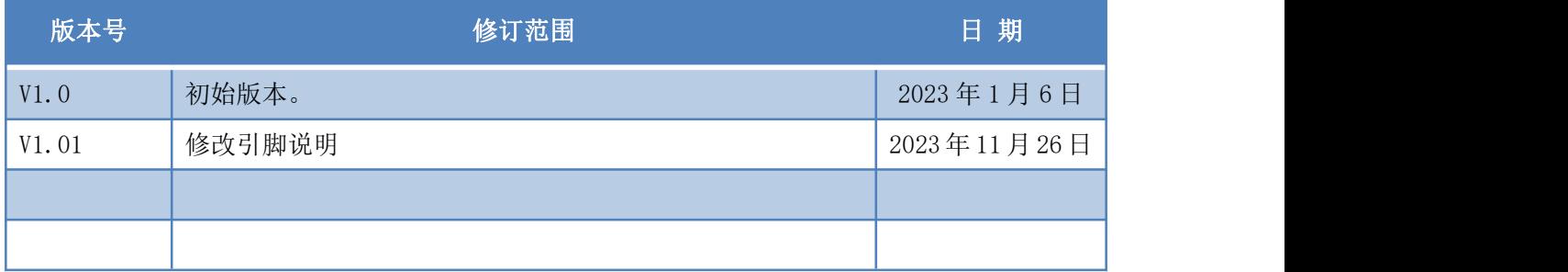

#### 第 28 页 共 29 页

### **HLK-RM58N**<br>深圳市海凌科电子有限公司 **Kr-Link**

#### **重要声明**

海凌科"按原样"提供技术和可靠性数据(包括数据表)、设计资源(包括参考设计)、应用或其他 设计建议、 网络工具、安全信息和其他资源(以下简称"这些资源"),不保证没有瑕疵且不做出任何明 示或者暗示担保, 包括但不限于对适应性、某特定用途方面的适用性或不侵犯任何第三方知识产权的明 示或者暗示担保。并特别 声明不对包括但不限于产生于该应用或者使用任何本公司产品与电路造成的任 何必然或偶然的损失承担责任。

海凌科保留对本文档发布的信息(包括但不限于指标和产品描述)和所涉及的任何本公司产品变更并 恕不另行 通知的权利,本文件自动取代并替换之前版本的相同文件编号文件所提供的所有信息。

这些资源可供使用海凌科产品进行设计的熟练开发人员使用。您将自行承担以下全部责任:(1) 针对 您的应用 选择合适的海凌科产品,(2) 全生命周期中设计、验证、运行您的应用和产品,(3) 确保您的应 用满足所有相应 标准,规范和法律,以及任何其他功能安全、信息安全、监管或其他要求。

海凌科授权您仅可将这些资源用于研发本资源所述的海凌科产品的应用。未经海凌科许可,任何单位 和个人不 得擅自摘抄、复制这些资源的部分或全部,并不得以任何形式传播。您无权使用任何其他海凌 科知识产权或任 何第三方知识产权。您应全额赔偿因在这些资源的使用中对海凌科及其代表造成的任何 索赔、损害、成本、损 失和债务,海凌科对此概不负责。

海凌科提供的产品受海凌科的销售条款或者海凌科产品随附的其他适用条款的约束。海凌科提供这些 资源并不 会扩展或以其他方式更改海凌科针对海凌科产品发布的适用的担保或担保免责声明。

#### 第 29 页 共 29 页